# ОРГАНИЗАЦИЯ ОБУЧЕНИЯ С ИСПОЛЬЗОВАНИЕМ ОНЛАЙН-ТЕХНОЛОГИЙ ПРИ НАЛИЧИИ НЕОБХОДИМЫХ УСЛОВИЙ (ИНТЕРНЕТ, КОМПЬЮТЕР, НОУТБУК, ПЛАНШЕТ или СМАРТФОН)

**Материально-техническая база дистанционного обучения (далее ДО):** стабильный интернет; компьютер (ноутбук, планшет или смартфон), наушники, динамики, микрофон, вебкамера и т.п.; программное обеспечение.

## **Механизмы реализации и ресурсы дистанционного обучения:**

Данная модель предусматривает следующие механизмы реализации:

- уроки на федеральном телевидении;
- онлайн уроки с использованием сервисов видеоконференций (zoom, trueconf и т.п);
- самостоятельная работа обучающихся по предложенным учителем материалам.

При организации дистанционного обучения согласно Модели 1 допускается сочетание основных видов технологий. При изучении новых, сложных тем целесообразна организация онлайн-уроков, в рамках которых возможна беседа с учениками, проведение фронтальных опросов, ответы на вопросы. Уроки, в рамках которых осуществляется повторение изученного материала, могут проводиться в оффлайн-формате, например, с использованием печатных учебных пособий или электронных учебных материалов, инструкций, подготовленных учителем, просмотром учебного материала на федеральном телевидении.

Целесообразно использование модульного принципа, предполагающего разделение учебного предмета на логически замкнутые блоки, называемые модулями, в рамках которых проходит как изучение нового материала, так и контрольные мероприятия по проверке его усвоения

На этапе подготовки к онлайн-уроку учителем определяется необходимый перечень ресурсов для использования на уроке, а также для демонстрации учащимся. К примеру, презентация, тест, изображения, аудиофайлы для прослушивания, ресурсы образовательных платформ (Российская электронная школа, Учи.ру и пр.) и т.п.

При этом педагог должен выступать в роли эксперта, самостоятельно оценивая ранее найденные им материалы, и использовать на уроке только те из них, которые отвечают основным содержательно-методическим и дизайн- эргономическим требованиям. Должны соблюдаться авторские права разработчиков электронных образовательных ресурсов.

Формы дистанционного обучения, используемые в образовательном процессе, педагоги отражают в рабочих программах. В обучении используются следующие организационные

формы учебной деятельности:

- онлайн-занятие;
- консультация;
- практическое занятие;
- лабораторная работа;
- контрольная работа;
- самостоятельная работа;

• научно-исследовательская работа.

При подготовке онлайн-уроков можно воспользоваться следующими материалами:

Приложение 1. Рекомендации по подготовке онлайн-урока

Приложение 2. Инструкция для педагогов, учащихся и родителей по использованию онлайнсервиса видеоконференций <https://zoom.us/>

## **Формирование информационной среды дистанционного обучения**

Формирование информационной среды осуществляется с помощью автоматизированной информационной системы управления «Параграф:школа».

Содержание обучения должно соответствовать учебно-тематическому планированию. Посредством АИСУ «Параграф:школа», а также с использованием других форм связи педагог предоставляет обучающимся учебные материалы, домашние задания, информирует о форме и сроках проведения уроков, сроках сдачи домашних работ, промежуточного оценивания.

Расписание онлайн-уроков составляется заблаговременно с учетом всех СанПиН, продолжительность уроков не более 30 минут.

Самостоятельная работа обучающихся может включать организационные формы (элементы) дистанционного обучения:

- работа с учебником, в том числе электронным;
- просмотр видео-лекций на образовательных платформах;
- компьютерное тестирование;
- изучение печатных и других учебных и методических материалов.

Целесообразно предлагать домашние задания для обучающихся в соответствии

с имеющимися у них УМК, включающими в себя учебники, задачники, контурные карты, рабочие тетради на печатной основе и пр.

Особое внимание следует уделить вопросу доведения домашнего задания до обучающихся и возможности контроля текущей успеваемости родителями (электронный дневник на портале «Петербургское образование»). В связи с увеличением нагрузки при одномоментном входе на портал «Петербургское образование» желательно обеспечить заполнение расписания и домашнего задания на предстоящую учебную неделю заблаговременно.

#### **Рекомендации по организации контроля дистанционного обучения школьников**

1. При организации дистанционного обучения необходимо строго следовать гигиеническим требованиям СанПиН к образовательной нагрузке обучающихся:

- расписание уроков составлять с учетом дневной умственной работоспособности обучающихся и шкалой трудности учебных предметов (см. Приложение 3 СанПиН 2.4.2.2821- 10);

- для предупреждения переутомляемости и сохранения оптимального уровня работоспособности обучающихся в течение дня использовать карты уроков, в которых прописывать алгоритм работы с учебным материалом, пояснять наиболее сложные моменты темы. Карта урока особенно необходима, когда ученик не имеет возможности участвовать в онлайн-занятии и самостоятельно работает с учебным материалом;

- рекомендуется задавать школьникам облегченное домашнее задание;

- при проведении онлайн-занятий соблюдать требования СанПиН к продолжительности непрерывной работы перед индивидуальным монитором компьютера и с клавиатурой, а также при прослушивании аудиозаписи (п. 10.17. и п. 10.18. СанПиН 2.4.2.2821-10).

2. Рекомендуется контролировать выполнение учениками **только** домашнего задания. Контроль выполнения домашнего задания зависит от количества учеников на одного учителя. Если количество учеников небольшое, то проверяются работы всех учеников. Если у одного учителя много или очень много учеников, то домашнее задание проверяется выборочно, в первую очередь у учеников группы риска. Контролировать и оценивать «классную работу» в период дистанционного обучения не рекомендуется.

Важно, что дистанционное обучение является новой формой не только для учителя, но и в первую очередь для ученика. По окончании периода дистанционного обучения учитель может провести коррекцию рабочей программы по предмету и знаний и умений своих учеников.

## **Приложение 1. Рекомендации по подготовке онлайн-урока**

## РЕКОМЕНДАЦИИ ПО ОРГАНИЗАЦИИ ОНЛАЙН-УРОКОВ

1. Не забудьте зарядить устройство, заранее проверьте интернет-соединение. Также заранее проверьте все приложения, презентации и дополнительные материалы, которые вы будете использовать в ходе обучения.

2. Используйте белый, нейтральный по цвету или однородный фон. Другой удачный вариант фона – книжный шкаф.

3. Источник света ни в коем случае не должен находиться за вашей спиной. Позаботьтесь о том, чтобы верхний свет был ярким. Убедитесь, что ученики хорошо видят ваше лицо – они будут более внимательны, если вы создадите эффект присутствия. Дополнительно осветить лицо можно с помощью обычной настольной лампы.

4. Лучше вести трансляции в яркой одежде. Желательно, чтобы она была однотонной, четкого силуэта, с яркими деталями. Это помогает удерживать внимание.

5. Если вы привыкли жестикулировать, сядьте перед камерой так, чтобы ваша жестикуляция была видна.

6. Меняйте изображение во время трансляции. Используйте функцию демонстрации экрана, предусмотрите смену слайдов или разбор задания.

7. Экран «гасит» энергетику любого выступающего, поэтому попробуйте усилить эмоциональную экспрессию. Сделайте мимику более выразительной, говорите громче. При этом контролируйте себя, чтобы не переутомиться к концу видеоурока. По возможности не ставьте видеоуроки подряд.

8. Делайте на приветствии в начале урока больший акцент, чем обычно. «Отмечайте» посещения: перечисляйте учеников по именам, здоровайтесь с каждым, кто подключился к трансляции, улыбайтесь, спрашивайте, как дела. 9. Проговорите правила работы на видеоуроке: например, ученикам следует выключать микрофоны, общение стоит вести в чате. Обозначьте, когда дети могут задавать вопросы: по ходу урока или только в конце.

9. Комментируйте свои действия — например, если вам нужно переключить слайд. Если делать это молча, могут возникнуть долгие паузы и ненужный эффект дистанции.

10. Ключевые моменты объяснений, вопросы к ученикам можно повторять два-три раза, чтобы дополнительно сфокусировать внимание детей. Каждые три-четыре минуты обращайтесь к ученикам, чтобы удерживать их внимание.

11. Постарайтесь сделать запись видеоурока и выложите для скачивания на доступном ученикам или их родителям ресурсе (например, на Яндекс.Диске). Тем, кто не успевал за вашим темпом или не смог вовремя подключиться, это позволит повторно разобрать материал

## **Инструкция для педагогов, учащихся и родителей по использованию онлайн-сервиса**

**видеоконференци[й](https://zoom.us/) <https://zoom.us/>**

## **Преимущества:**

- 1. Организация бесплатных видеоконференций: до 100 человек;
- 2. конференция 1 на 1 не ограничена по времени;
- 3. групповые конференции до 40 минут.

Начало работы

**Шаг 1**. Заходим на сайт zoom.us, выбираем Зарегистрируйтесь бесплатно» (если уже есть учетная запись, то

«Войти в систему»).

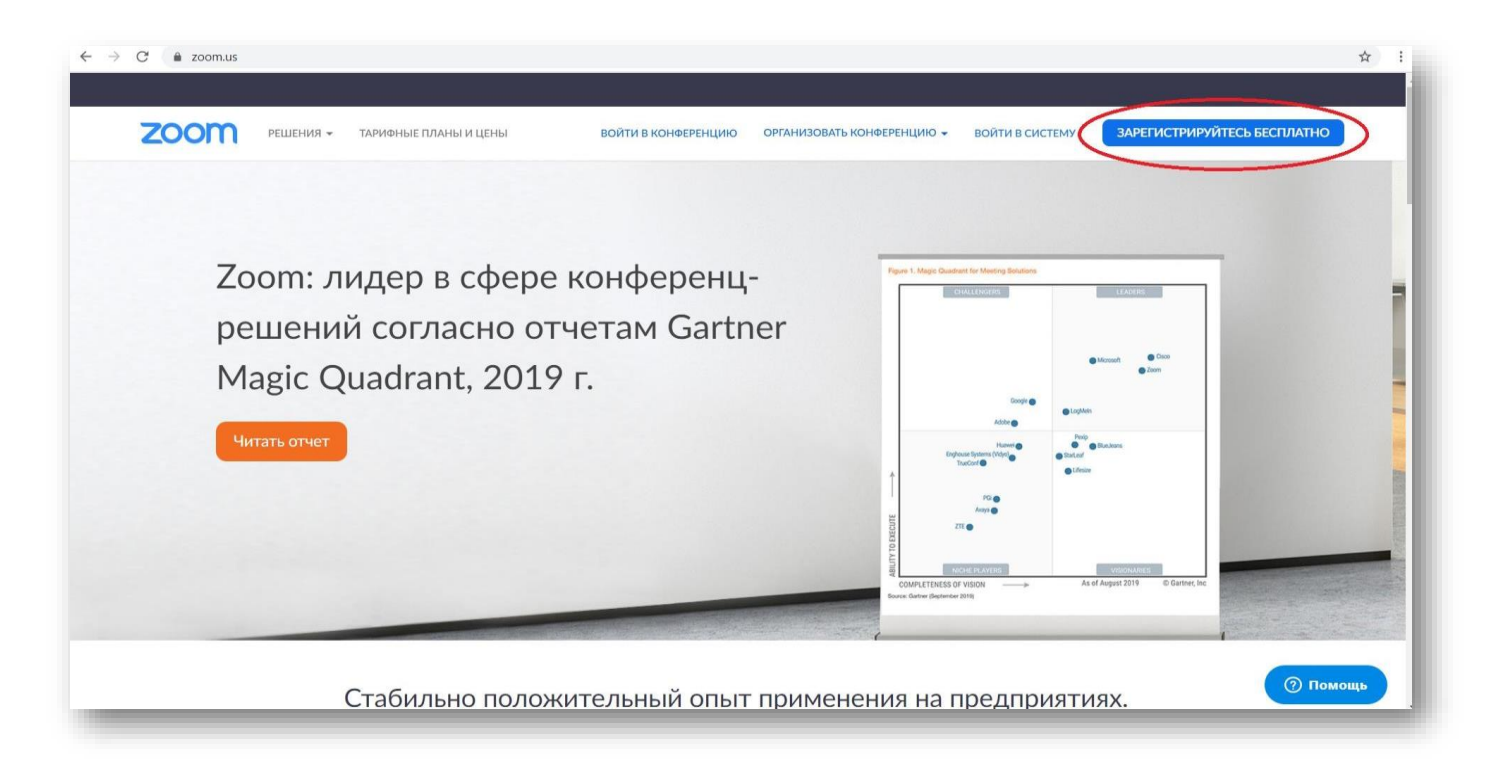

**Шаг 2**. Можно зарегистрироваться через электронную почту или войти с помощью имеющегося аккаунта Google (или Facebook)

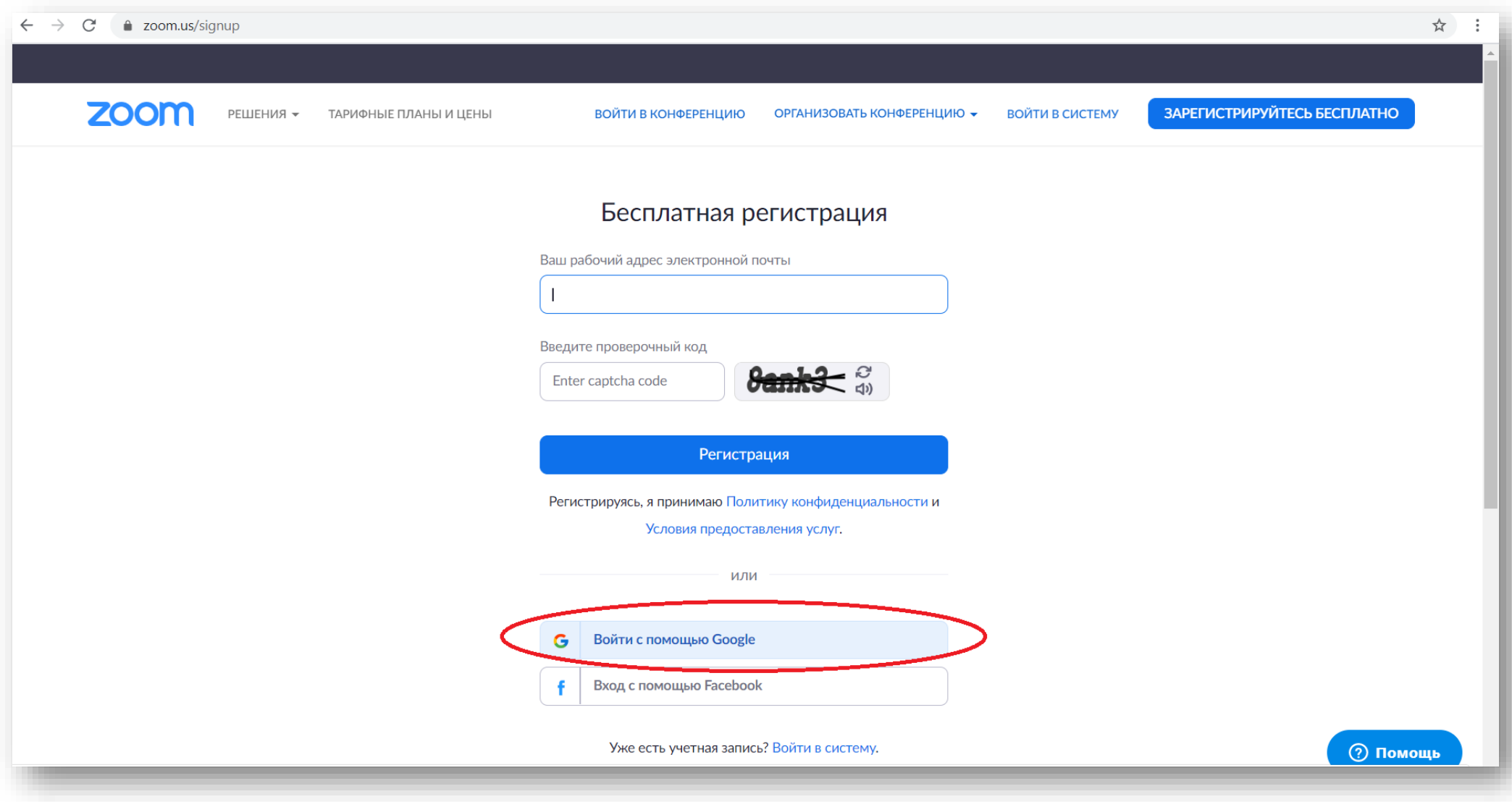

**Шаг 3**. Для работы необходимо загрузить приложение (устанавливается как на ПК, так и на мобильные устройства – планшет или смартфон) и запустить скачанный файл.

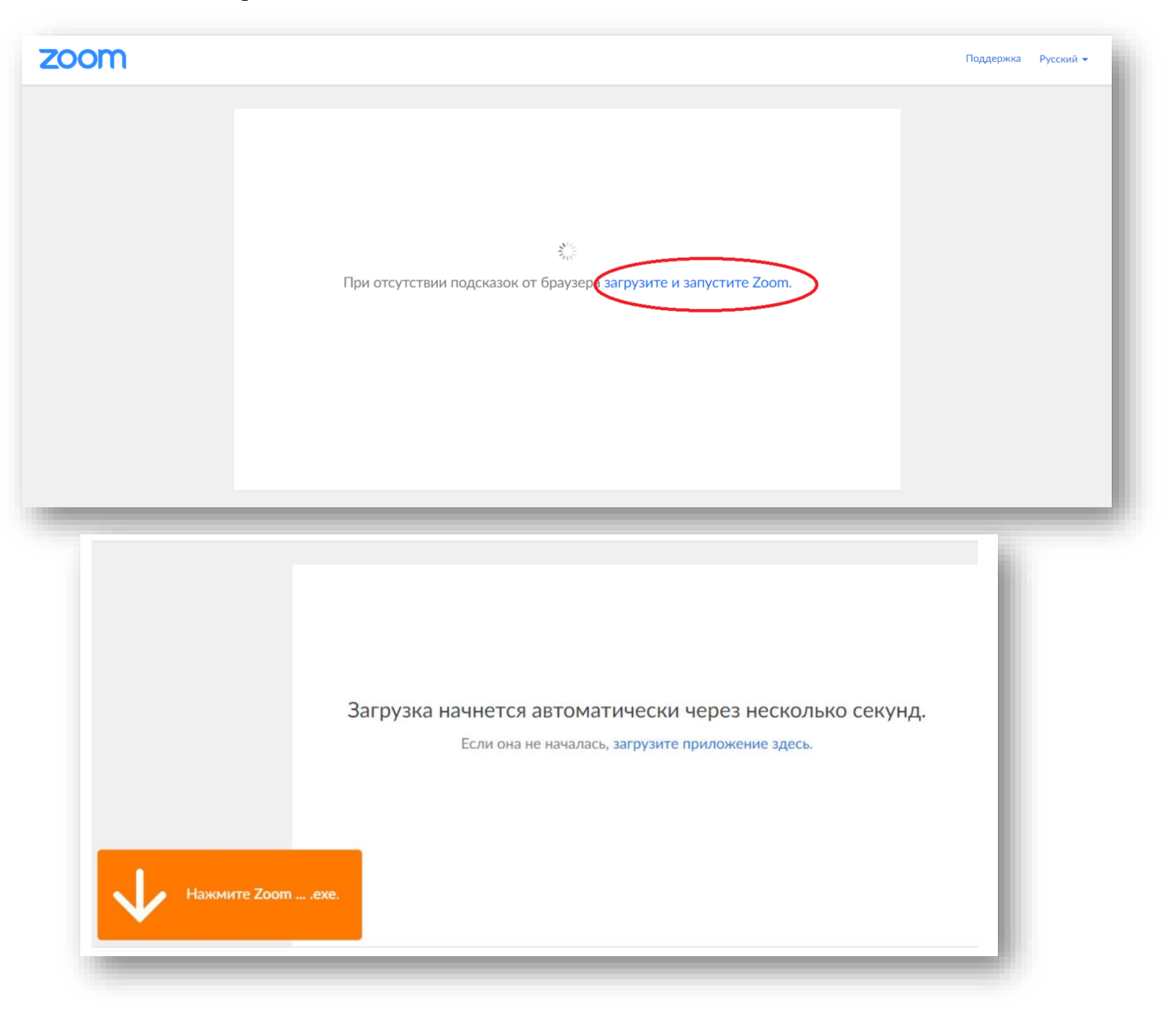

## Вход в конференцию в качестве участника

**Шаг 4**. При входе в конференцию в качестве участника (по ссылке, предоставленной организатором) необходимо открыть приложение Zoom или разрешить открыть ссылку с помощью Zoom.

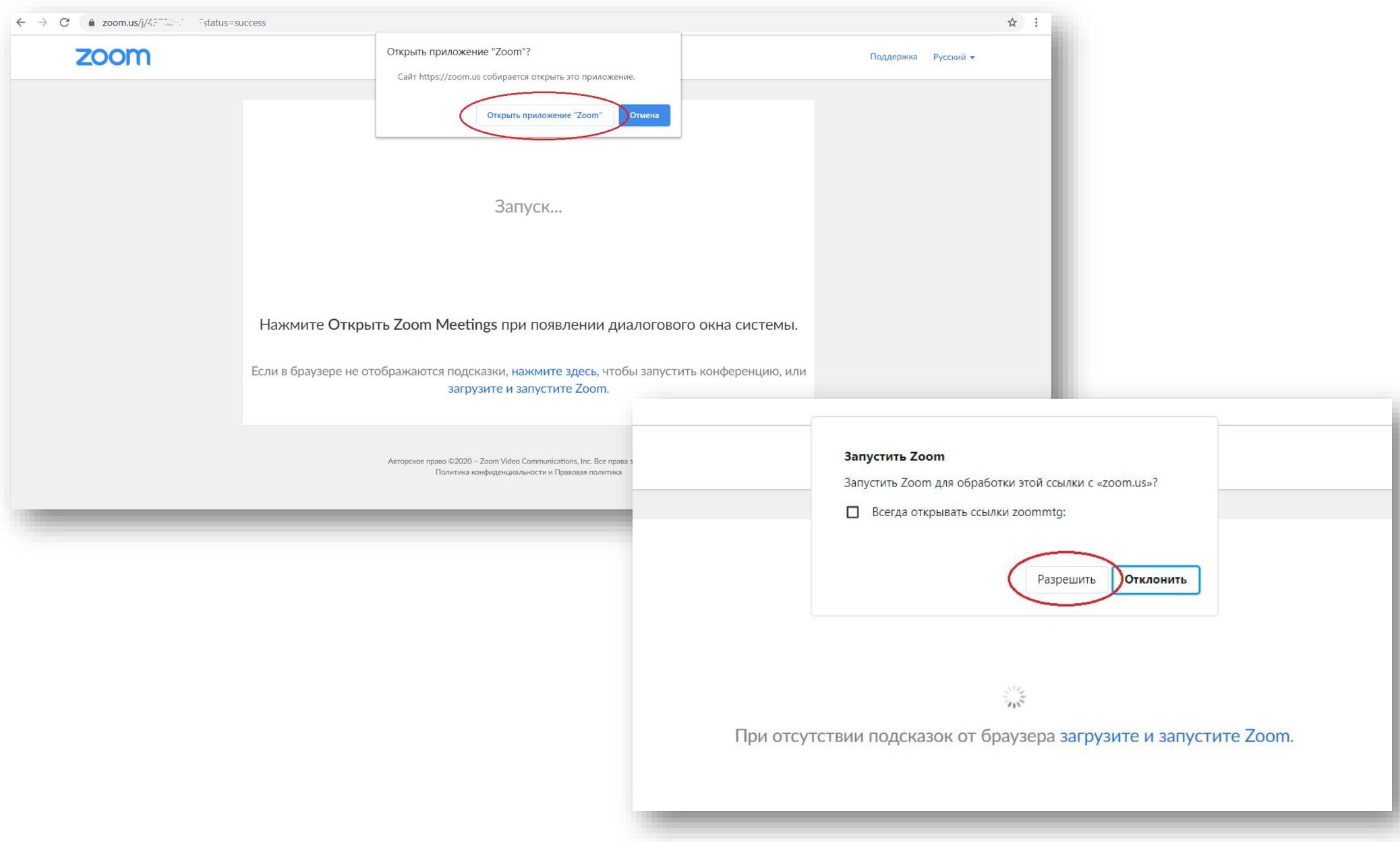

Также войти в конференцию в качестве участника по присланному организатором идентификатору конференции (набору чисел) можно, выбрав «Войти в конференцию» в основном окне

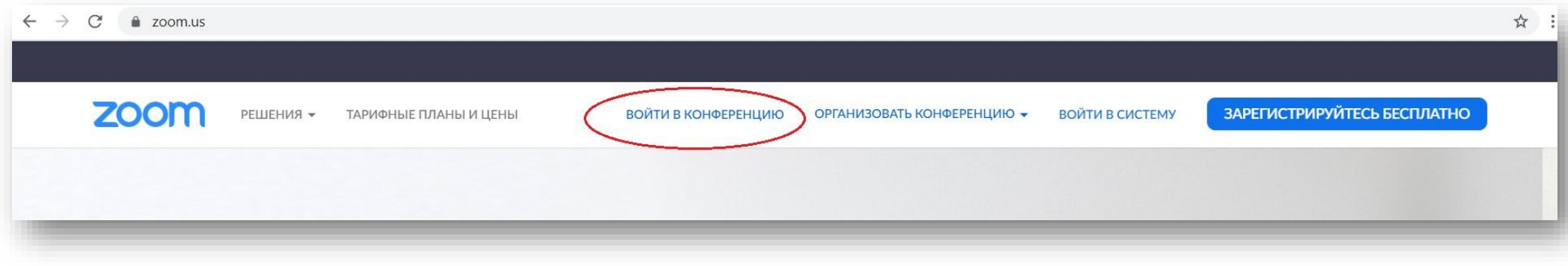

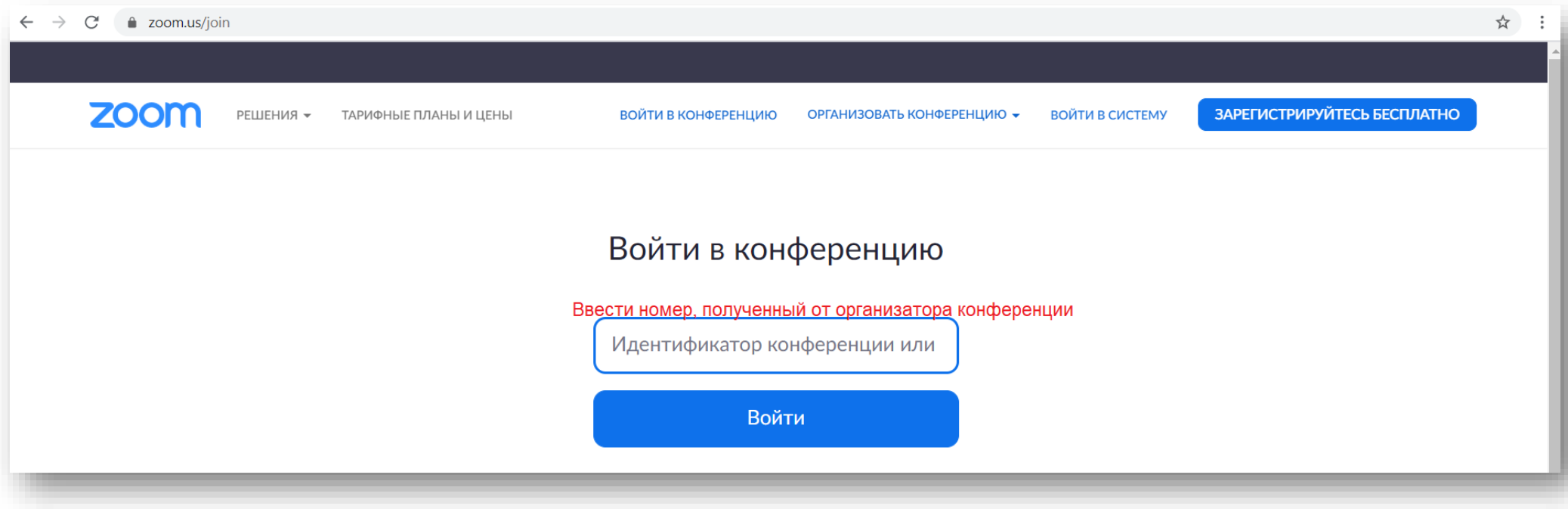

**Шаг 5**. После того, как открыли приложение zoom, система предложит подключиться с видео (что предпочтительно, но можно и без видео, но тогда другие участники вас не увидят)

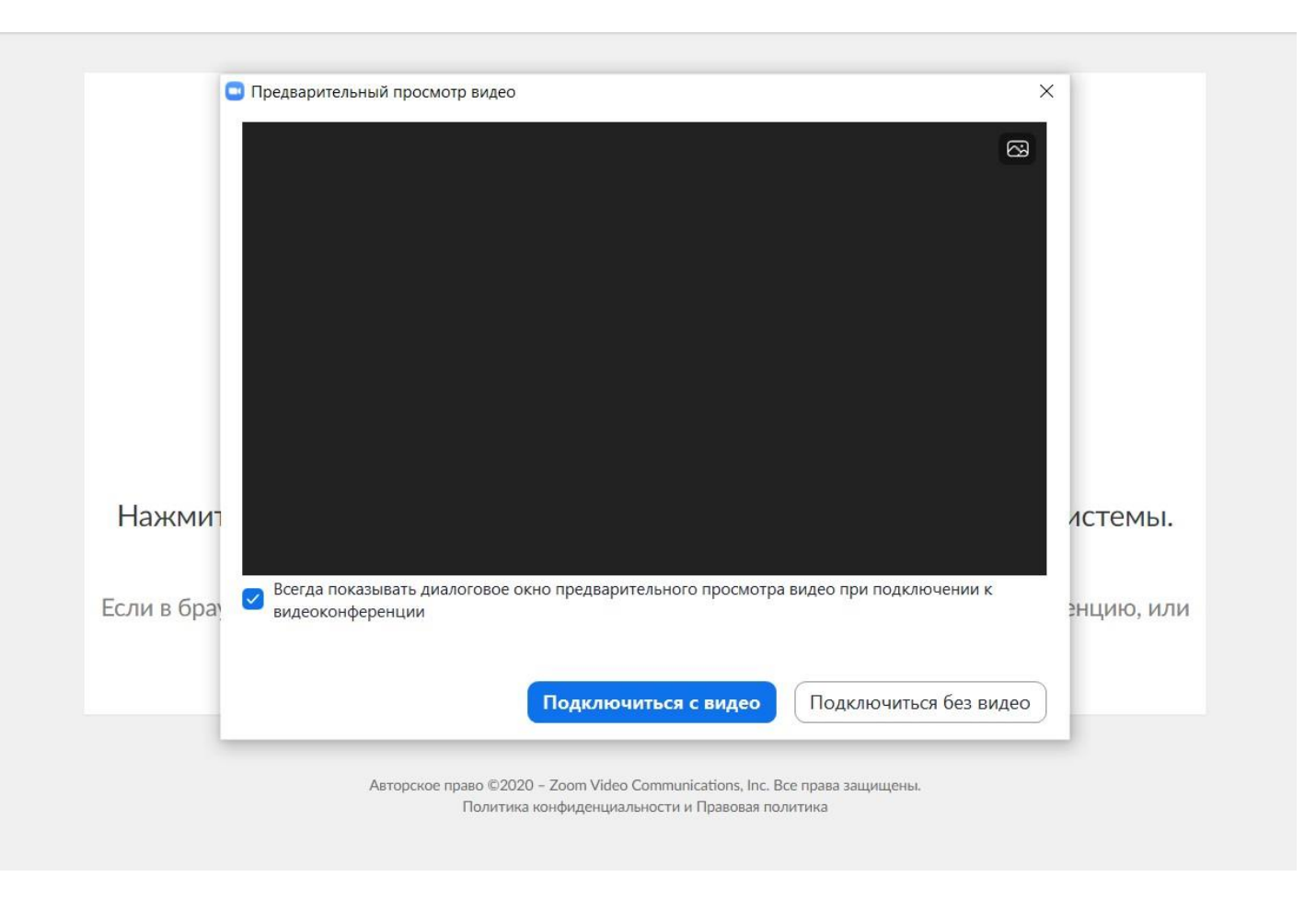

**Шаг 6**. Далее можно проверить динамик и микрофон. Особенно это важно, если есть два устройства, например, на ноутбуке встроенный микрофон некачественный, и вы хотите подключить внешний микрофон, тогда обязательно надо из списка устройств выбрать нужный микрофон.

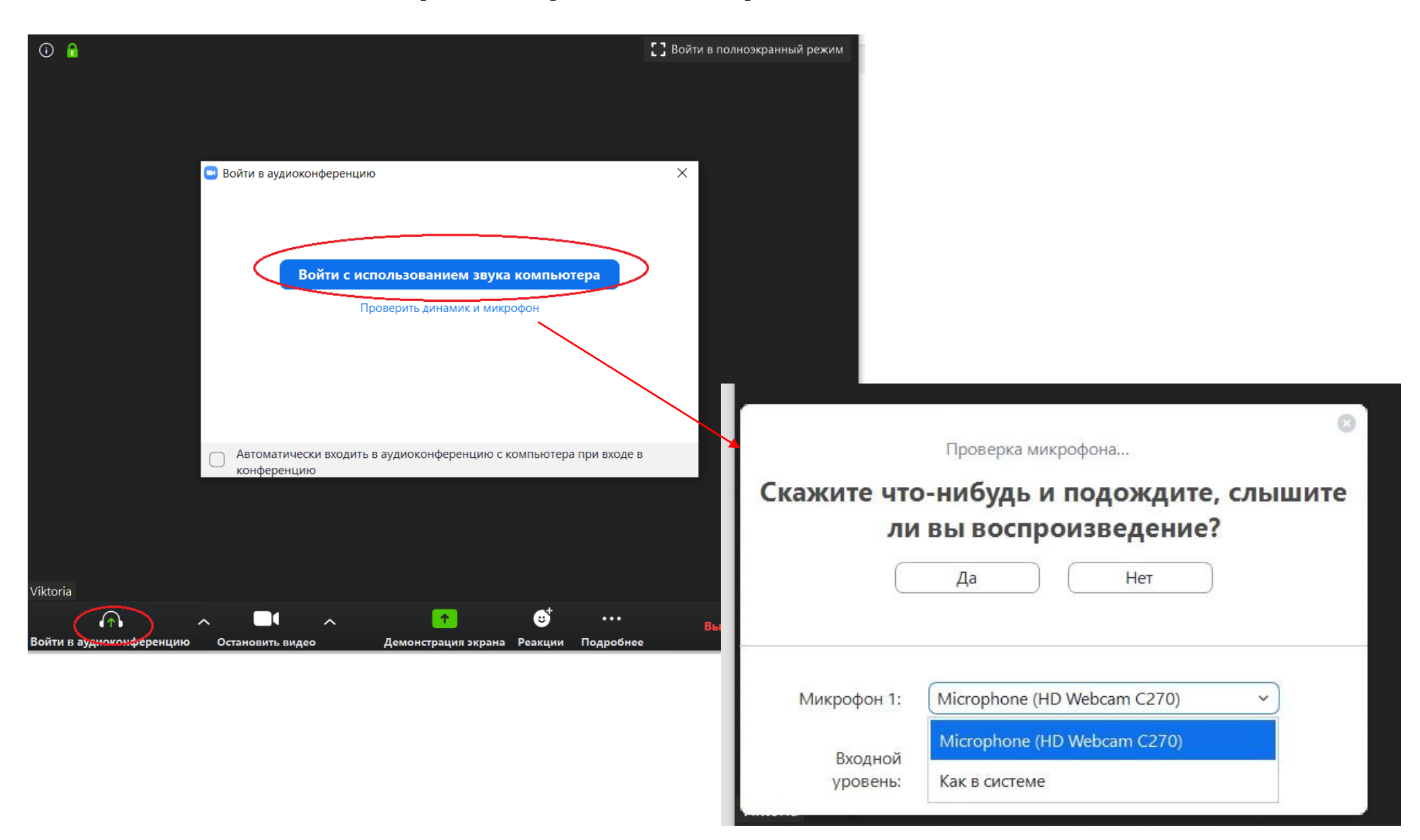

<span id="page-11-0"></span>**Шаг 7**. Войдя в конференцию, вы можете справа видеть список участников и организатора конференции, внизу панель управления, которая появляется при наведении кнопки мыши (ее можно перенести наверх, если кому так удобнее). С помощью этой панели инструментов (см. кнопки по порядку слева направо) можно: 1) выключать/включать свой звук; 2) останавливать/включать видео; 3) отправлять другим приглашение присоединиться к конференции; 4) скрывать или показывать список участников; 5) переходить к демонстрации экрана 6) открывать/закрывать чат, 7) начинать/останавливать запись конференции, 8) показывать «аплодисменты», 9) выйти из конференции. Также можно «Поднять руку» (10) обратить на себя внимание ведущего, попросить предоставить слово. **Далее подробнее рассмотрим функции 2 и 5.**

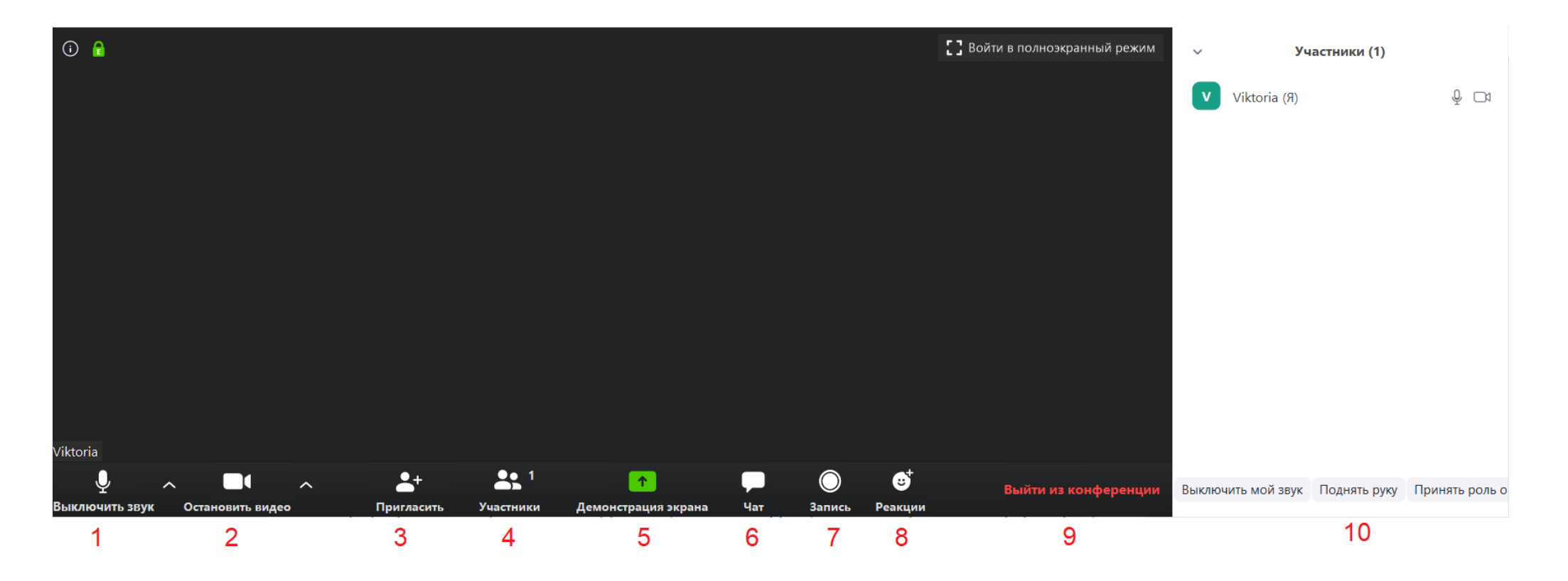

**Шаг 8**. Знакомство с панелью инструментов. К настройкам звука и видео можно перейти, нажав по «уголочку вверх» рядом с соответствующей пиктограммой. Настройки звука не так интересны, как видео, поэтому начнем с них.

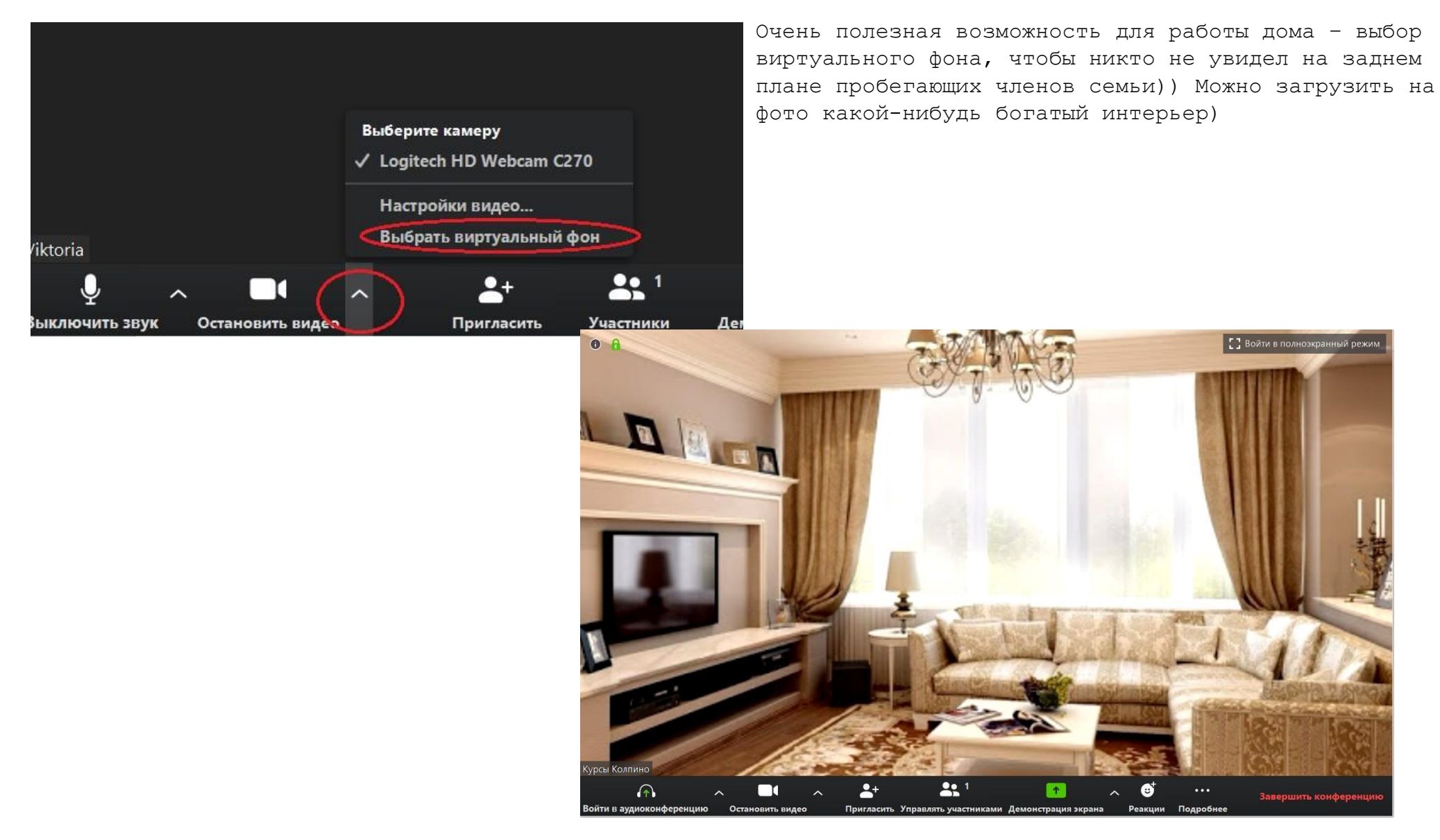

Настройки видео позволяют и себя немножко приукрасить, чтобы соответствовать богатому интерьеру)

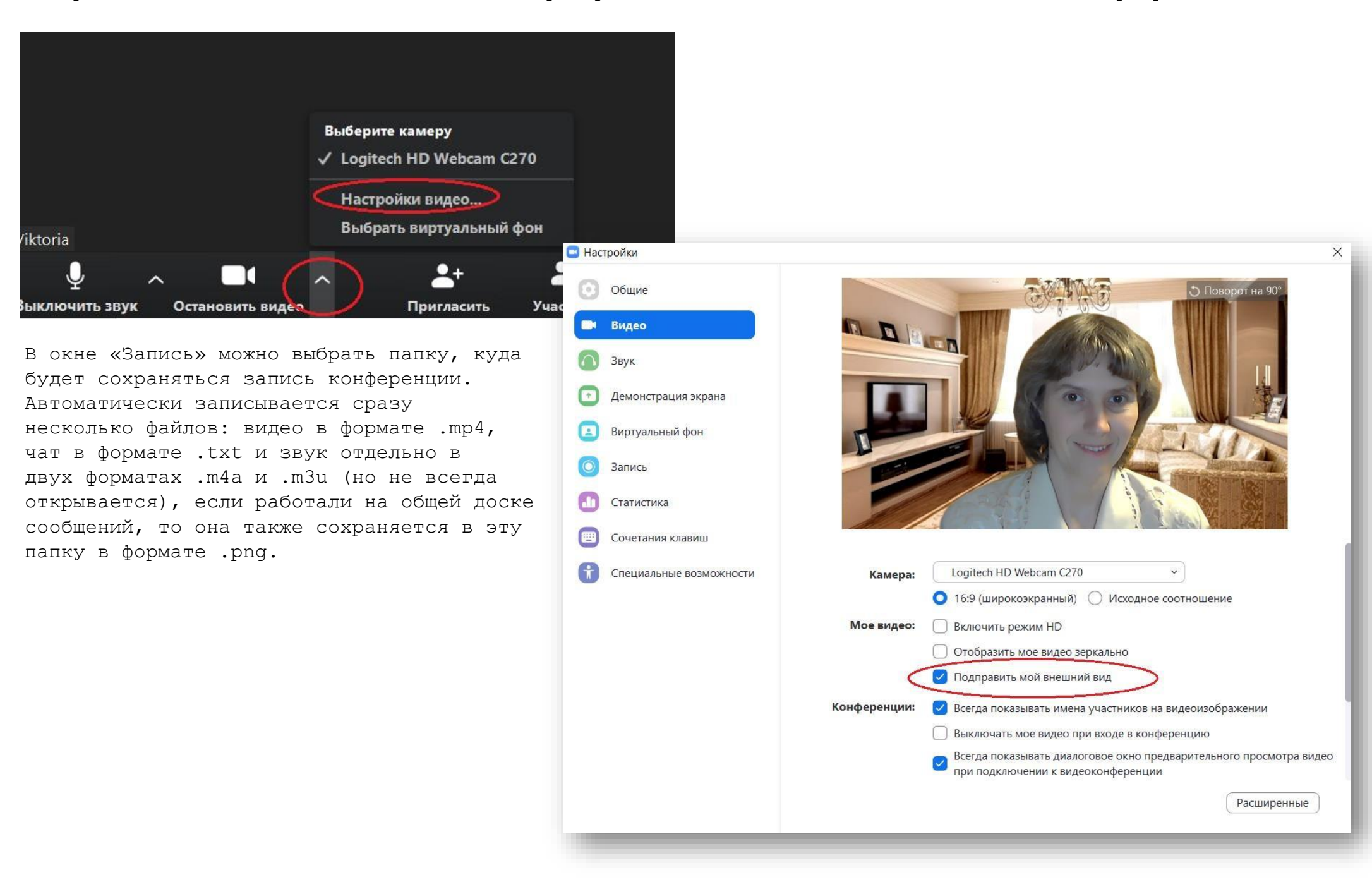

**Шаг 9**. Рассмотрим функцию «Демонстрация экрана».

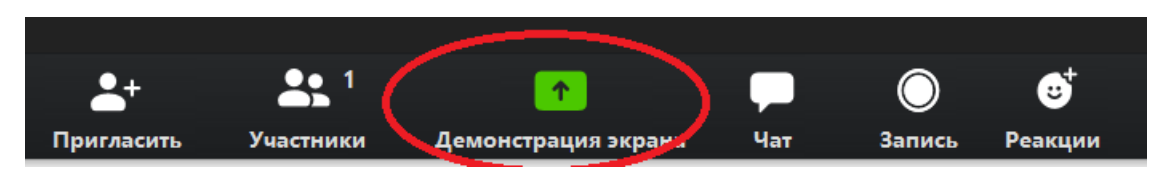

Открывается окно с тремя вкладками: «Базовый», «Расширенный» и «Файлы». На вкладке «Базовый» можно выбрать демонстрацию экрана своего компьютера всем участникам, доску сообщений, мобильное устройство или окно любой из программ, открытых в данный момент на вашем компьютере (у меня сейчас открыт файл Word и два браузера). Остановимся подробнее на функции «Доска сообщений».

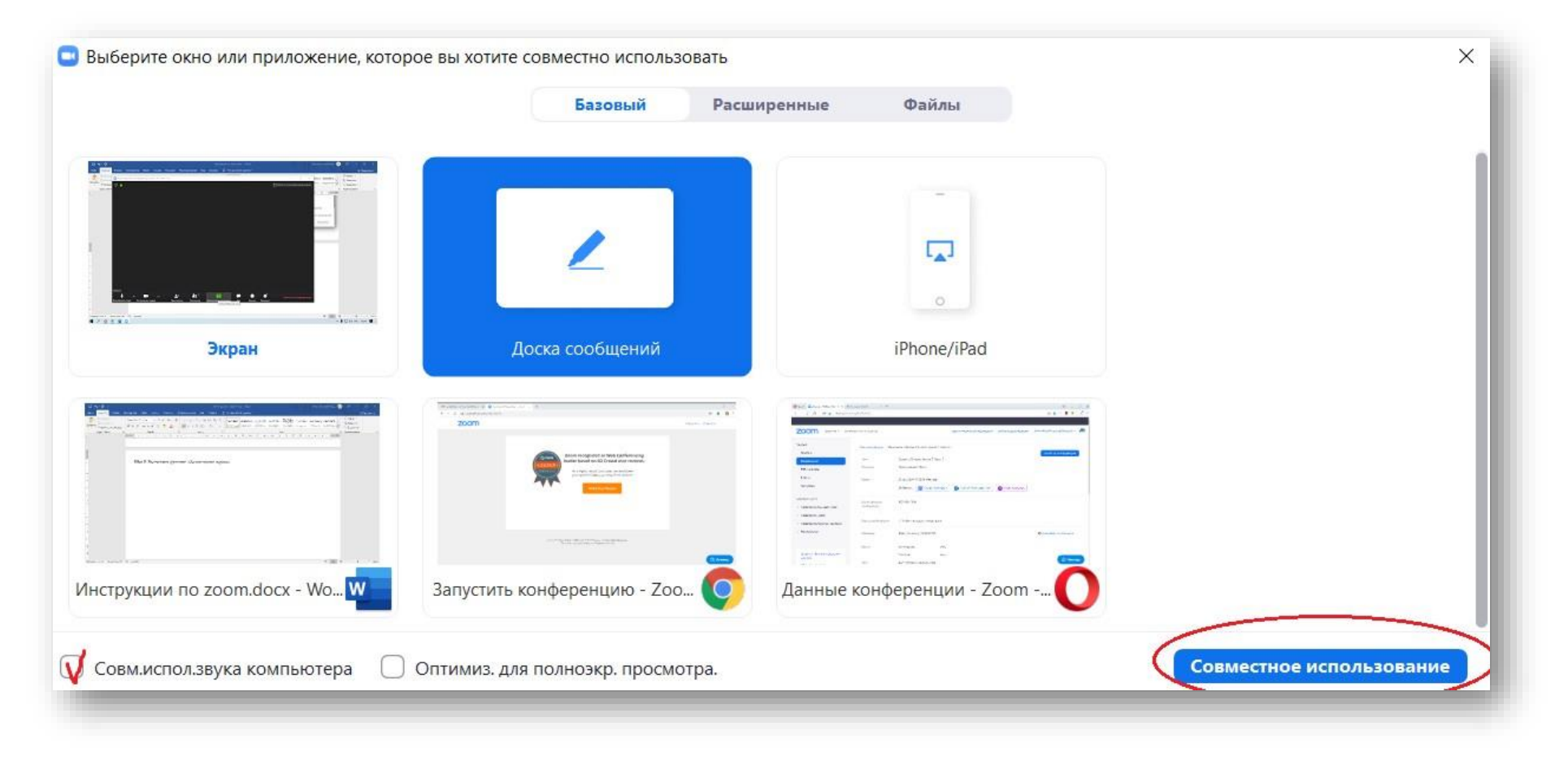

**Шаг 10**. Использование функции «Доска сообщений» похожа на работу с виртуальной доской, но, к сожалению, нет возможности загружать на нее рисунки… Рассмотрим назначение кнопок меню.

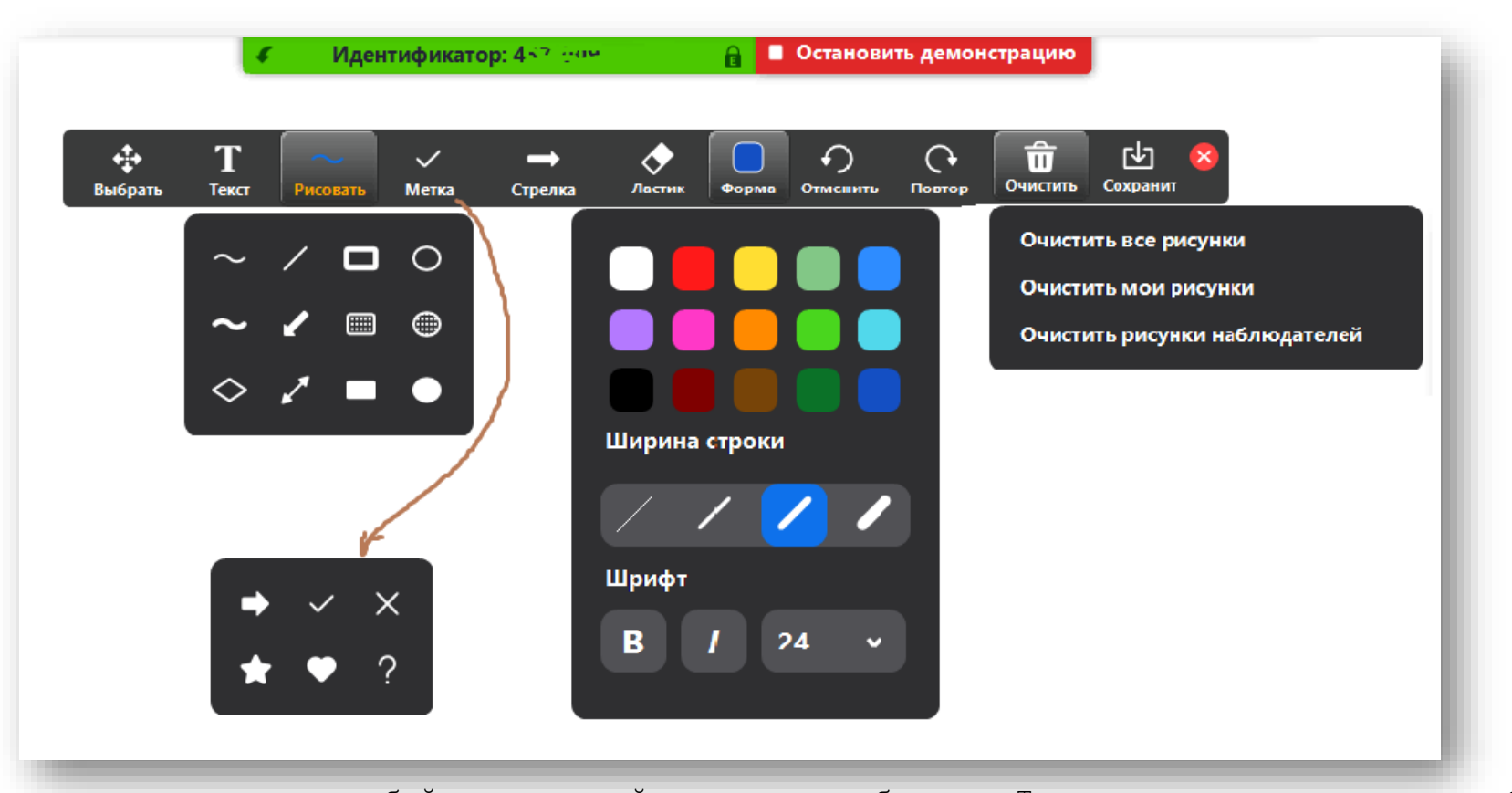

«Выбрать» позволяет перемещать любой уже имеющийся на доске объект, «Текст» – вставлять текст, набираемый с клавиатуры, «Рисовать» – вести запись при помощи мыши ли пера планшета, строить прямые, стрелки, незакрашенные и закрашенные фигуры, «Метка» – ставить метки в виде галочек, сердечек и т.п., «Стрелка» – указатель с Вашим именем на нем (там же «Отслеживание» – делает видимым перемещение курсора), «Ластик» стирает объекты, «Форма» позволяет выбрать цвет и ширину линии, размер шрифта, можно также очистить все рисунки, только свои или только чужие. После окончания использования нажать «Остановить демонстрацию».

#### Проведение конференции в качестве организатора

**Шаг 11**. Для создания своей конференции необходимо войти на сайт <https://zoom.us/> и нажать «Войти в систему» («Организовать конференцию» откроет то же самое окно), где выбрать удобный способ входа – через почту или аккаунт

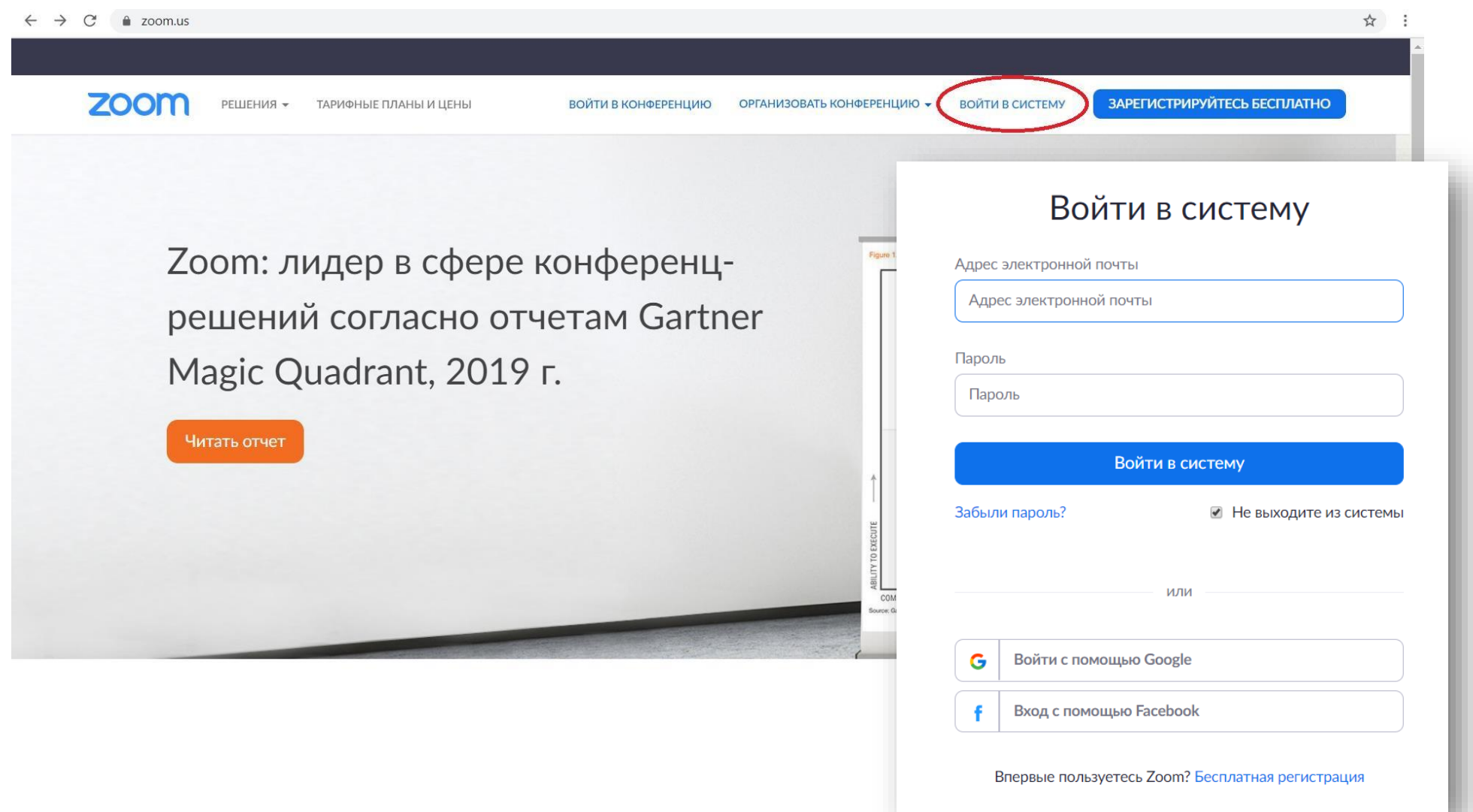

Если до этого из учетной записи не выходили, то в меню будет пункт «Моя учетная запись»,

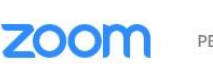

РЕШЕНИЯ -ТАРИФНЫЕ ПЛАНЫ И ЦЕНЫ

ОРГАНИЗОВАТЬ КОНФЕРЕНЦИЮ ▼ **МОЯ УЧЕТНАЯ ЗАПИСЬ** ВОЙТИ В КОНФЕРЕНЦИЮ

нажав на которую, попадаем в профиль личного кабинета, где можно увидеть идентификатор персональной конференции, который можно использовать для проведение мгновенной конференции (то есть одна и та же ссылка, один и тот же идентификационный номер будет использоваться для всех созданных конференций).

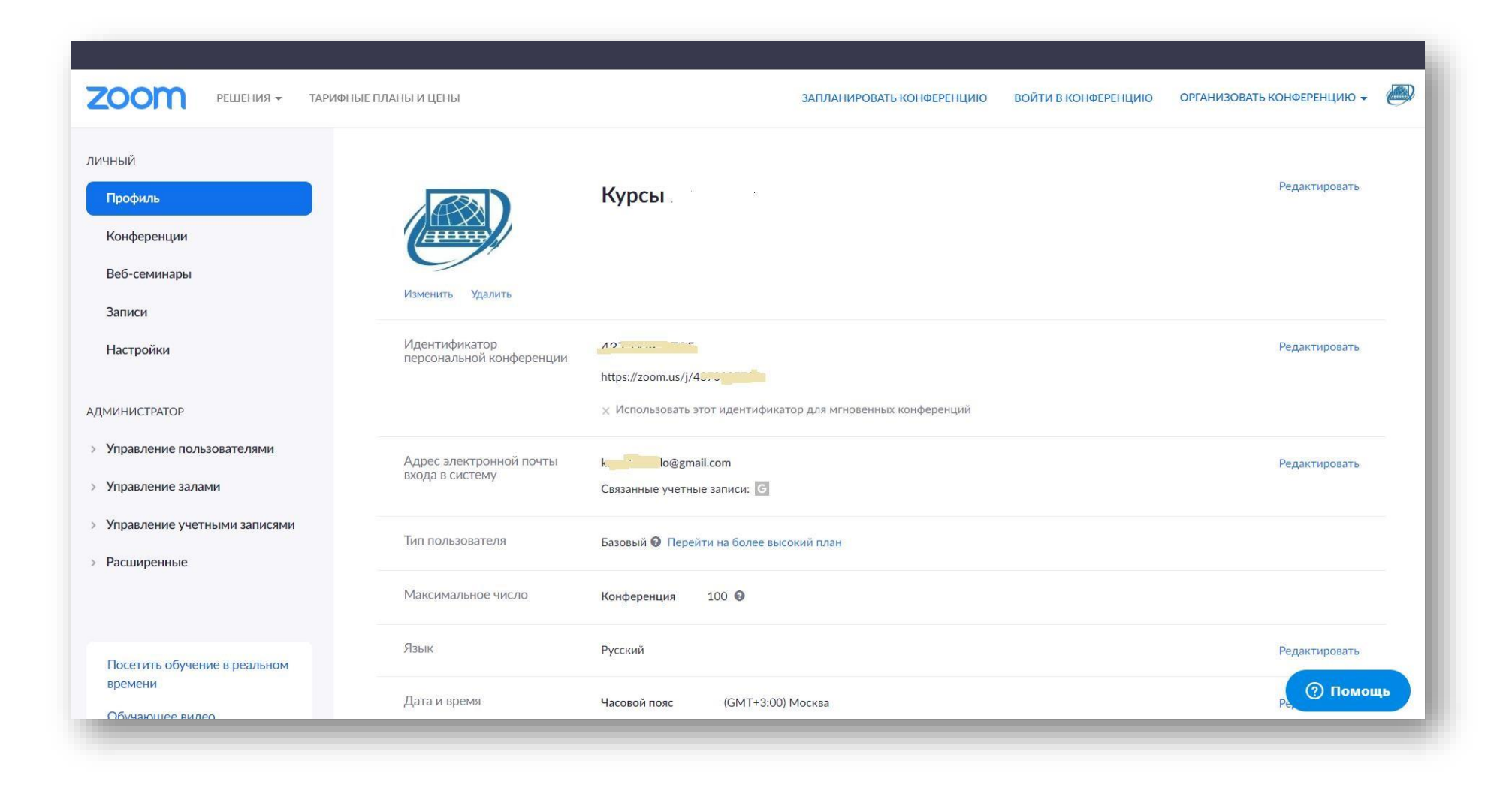

**Шаг 12.** Чтобы сразу же начать конференцию, можно воспользоваться кнопкой «Организовать конференцию», тогда сразу откроется окно, похожее на окно участника конференции (см. шаги 7-10). Если конференция предполагается через некоторое время, то выбрать «Запланировать конференцию». Тут можно ввести тему и описание конференции, выбрать дату и время. **На бесплатном тарифе время конференции не превышает 40 минут!**

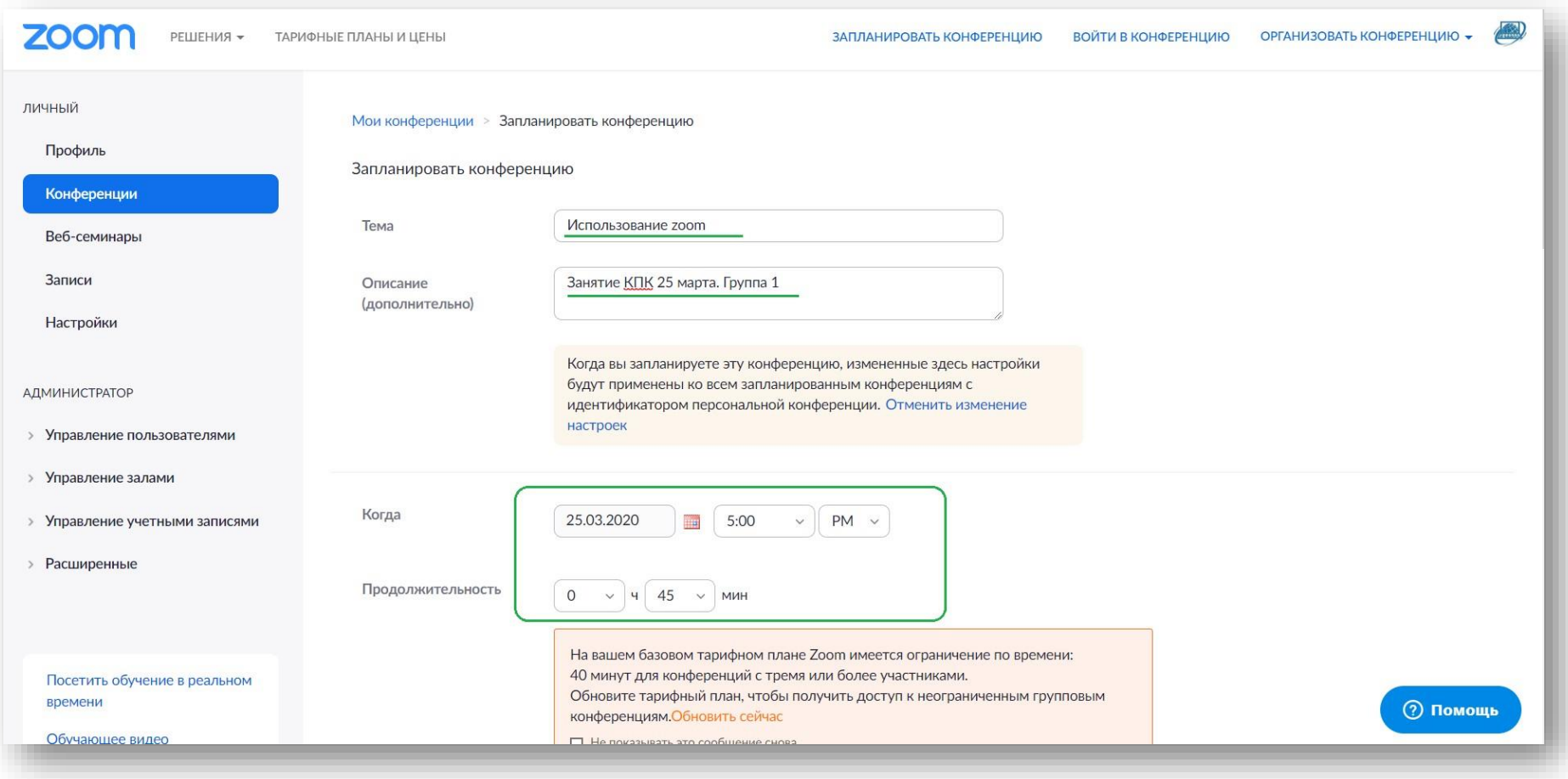

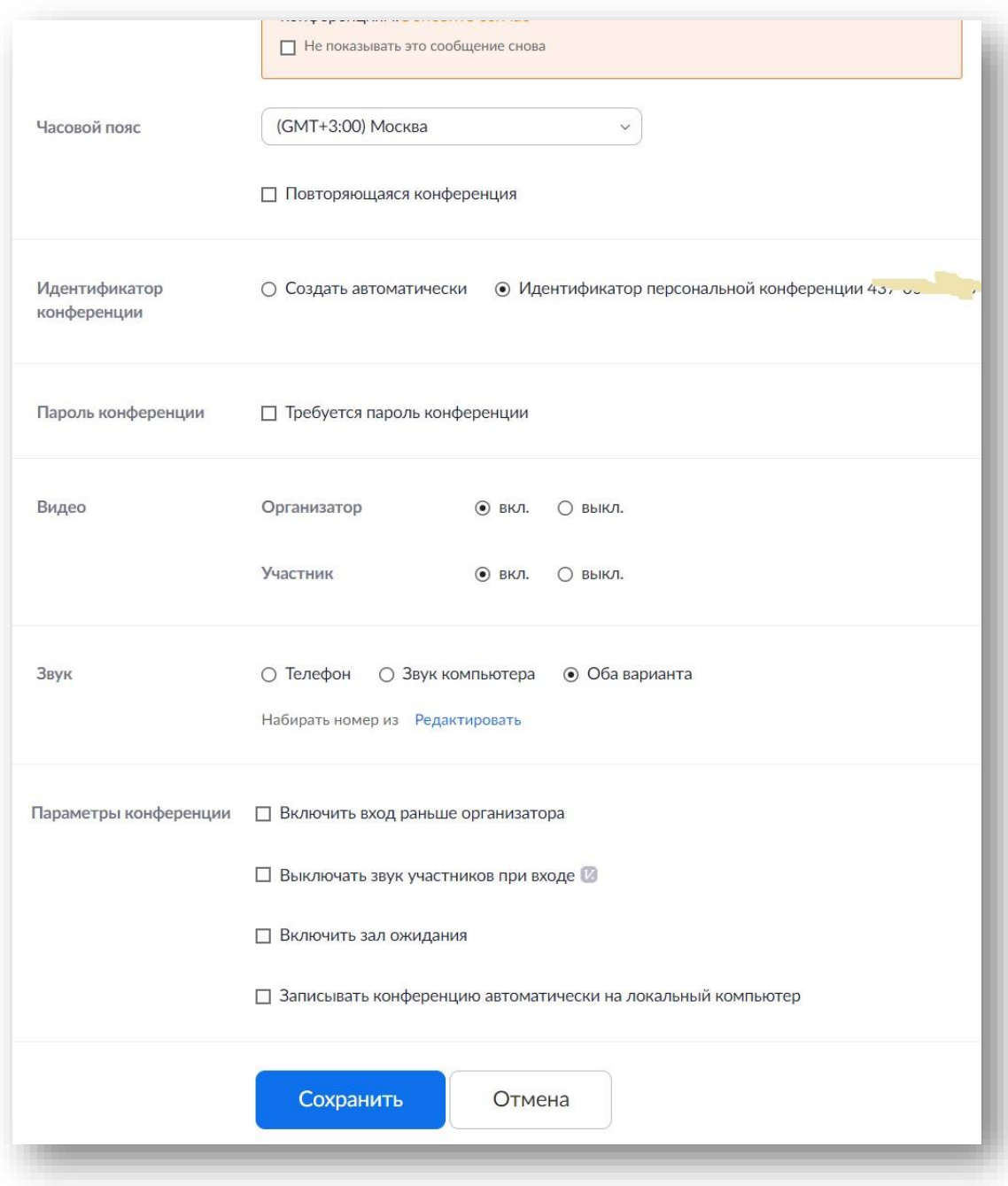

Настройка «Повторяющаяся конференция» пригодится в случае, если, например, урок проходит в одно и то же время.

Идентификатор можно создавать автоматически – тогда он будет разный для каждой конференции, но можно пользоваться и идентификатором персональной конференции, что удобно, если по истечении 40 минут попросим учеников заново войти в конференцию – тогда не надо будет отправлять ссылку заново, участники зайдут по той же ссылке.

При использовании одной и той же ссылки можно назначить отдельные пароли для каждой конференции.

Вместо входа раньше организатора (чтобы не терять ограниченное время конференции), лучше использовать зал ожидания.

В конце настроек необходимо обязательно их сохранить.

**Шаг 13**. К более подробным настройкам можно перейти по вкладке «Настройки» (этот шаг можно пропустить, оставив настройки по умолчанию). Некоторые важные настройки отмечены.

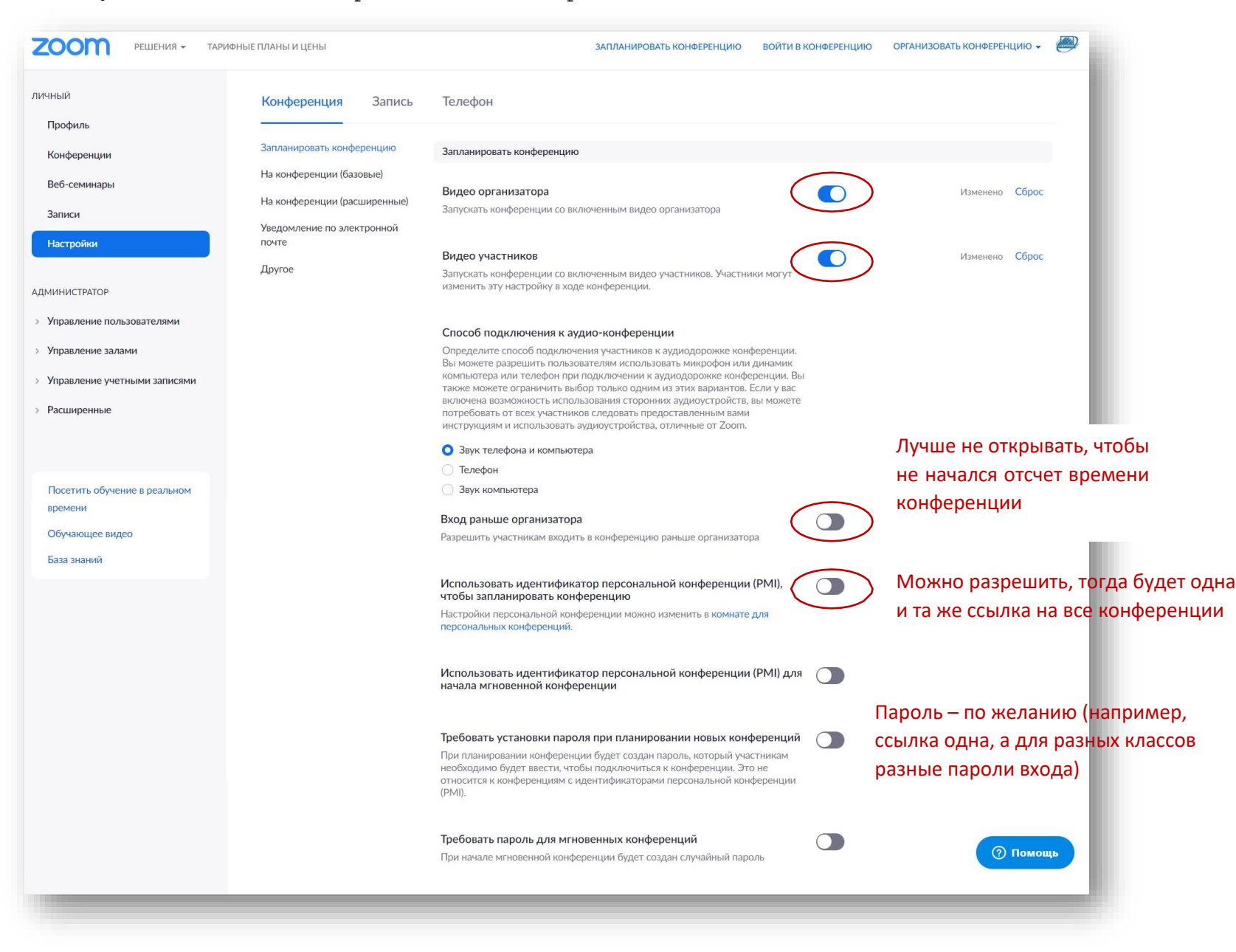

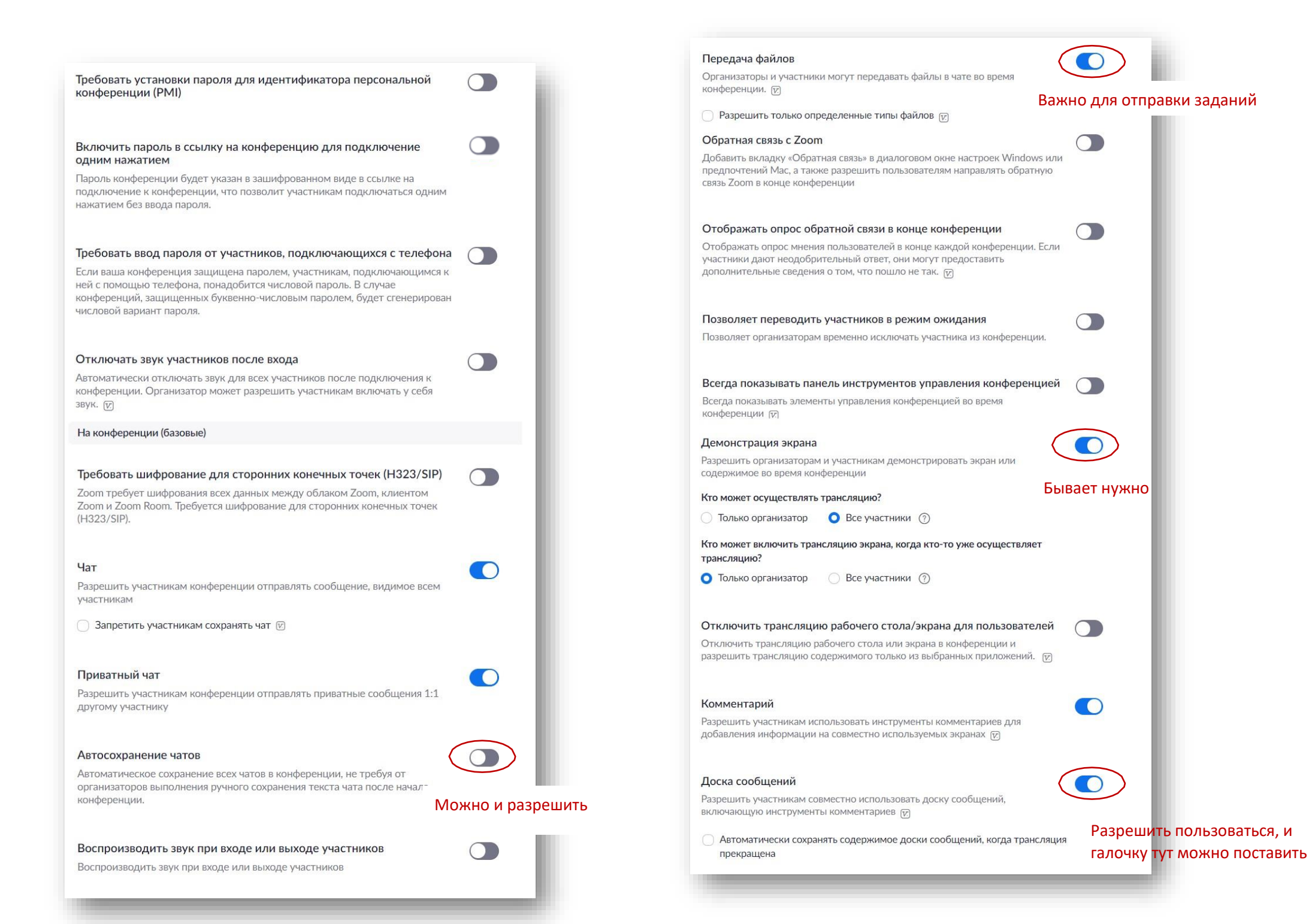

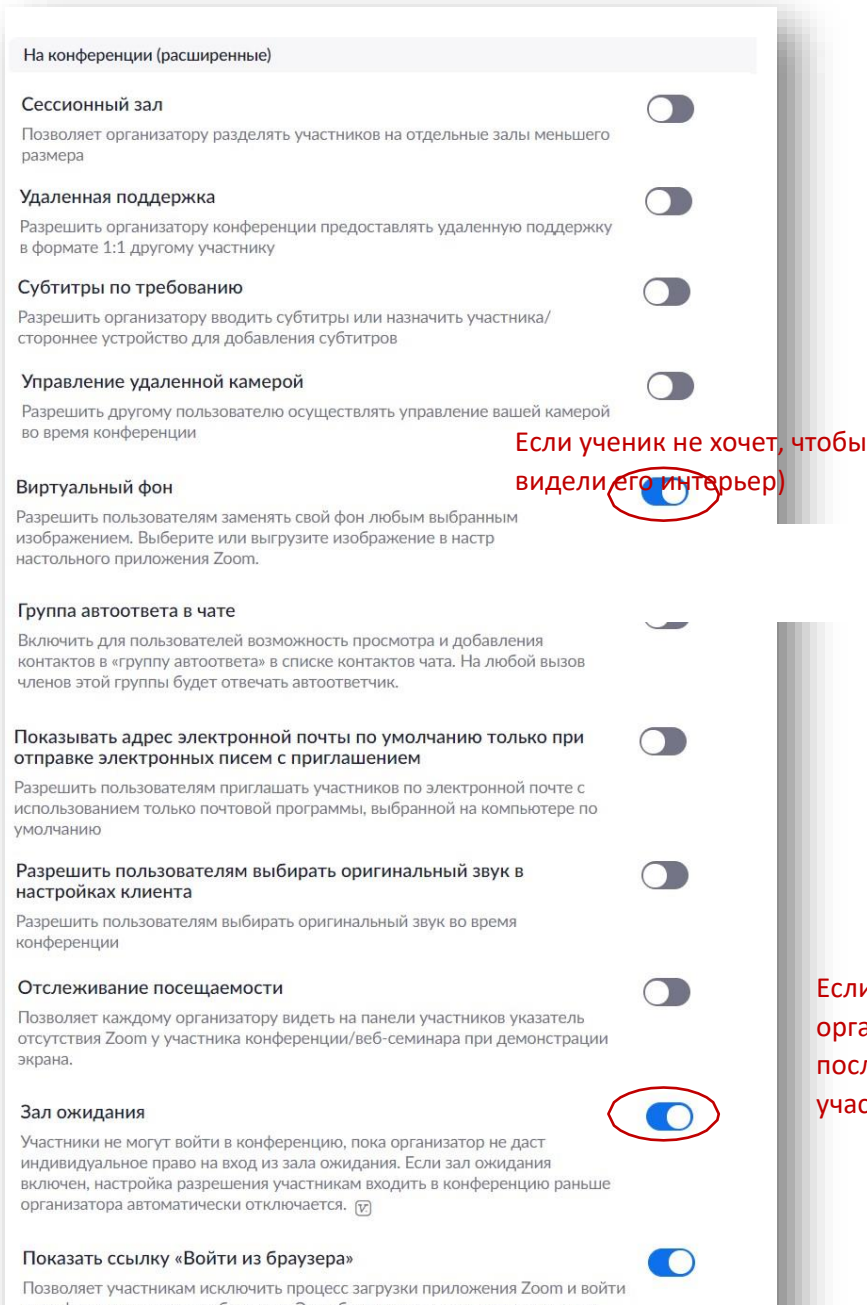

в конференцию прямо из браузера. Это обходное решение для участников, которые не в состоянии загружать, устанавливать или запускать приложения. Обратите внимание, что функции участника конференции в браузере ограничены.

С помощью подробных настроек можно включить автоматическое сохранение чата, разрешать или нет передачу файлов в чате и т.п., разрешать участникам устанавливать виртуальный фон и т.п.

При работе с учениками, не желающими устанавливать Zoom на компьютер, можно попробовать показать им ссылку

«Войти из браузера».

Также можно настроить получение уведомлений по электронной почте.

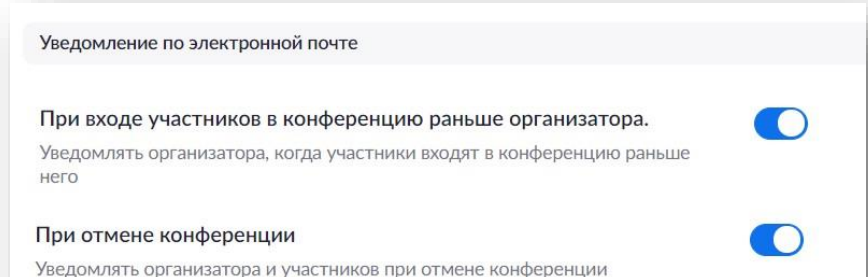

Если создать зал ожидания, то участники не смогут зайти раньше организатора, то есть время конференции не уменьшится, но потом после начала конференции придется нажимать «принять» для каждого участника

Тот, кто не хочет, чтобы участники конференции могли сделать запись, может воспользоваться настройкой на вкладке «Запись»: достаточно переставить движок «Разрешить записывать в локальный файл» (локальный – то есть на свой компьютер, так как облачное хранилище в бесплатной версии недоступно).

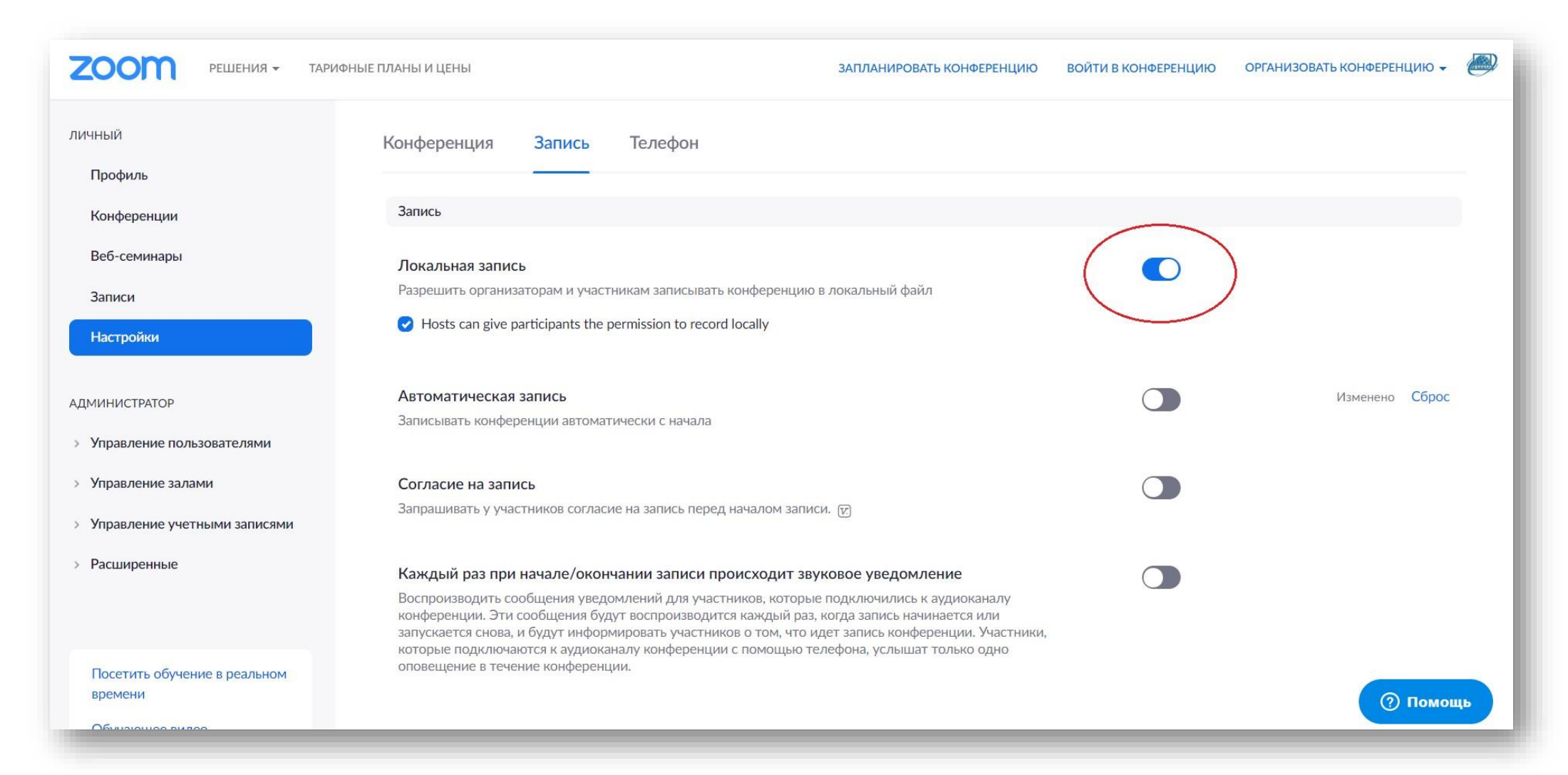

## **Шаг 14**. Итак, все необходимые настройки сохранены, можно начинать конференцию!

Достаточно зайти в пункт «Конференции», тут на вкладке «Предстоящие конференции» появится запланированная конференция. Достаточно нажать «Начать», откроется окно, аналогичное окну в **[Шаге 7](#page-11-0)**.

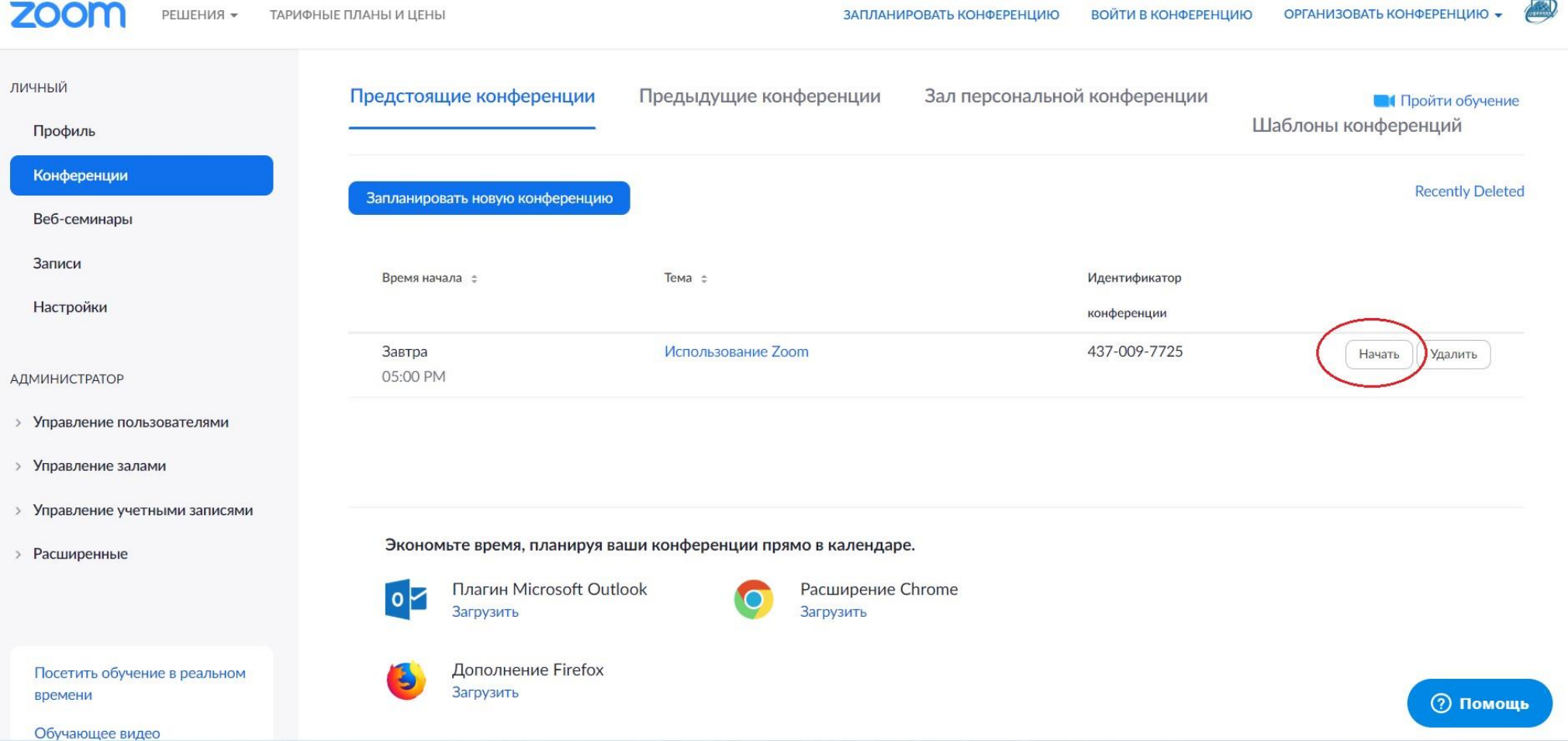

**Шаг 15**. Посмотреть информацию о конференции можно, нажав на пиктограмму «i» в левом верхнем углу, ссылку для приглашения участников можно скопировать и отправить по электронной почте или через соцсети. Но лучше рассылать ссылку до начала конференции, так как время конференции ограничено.

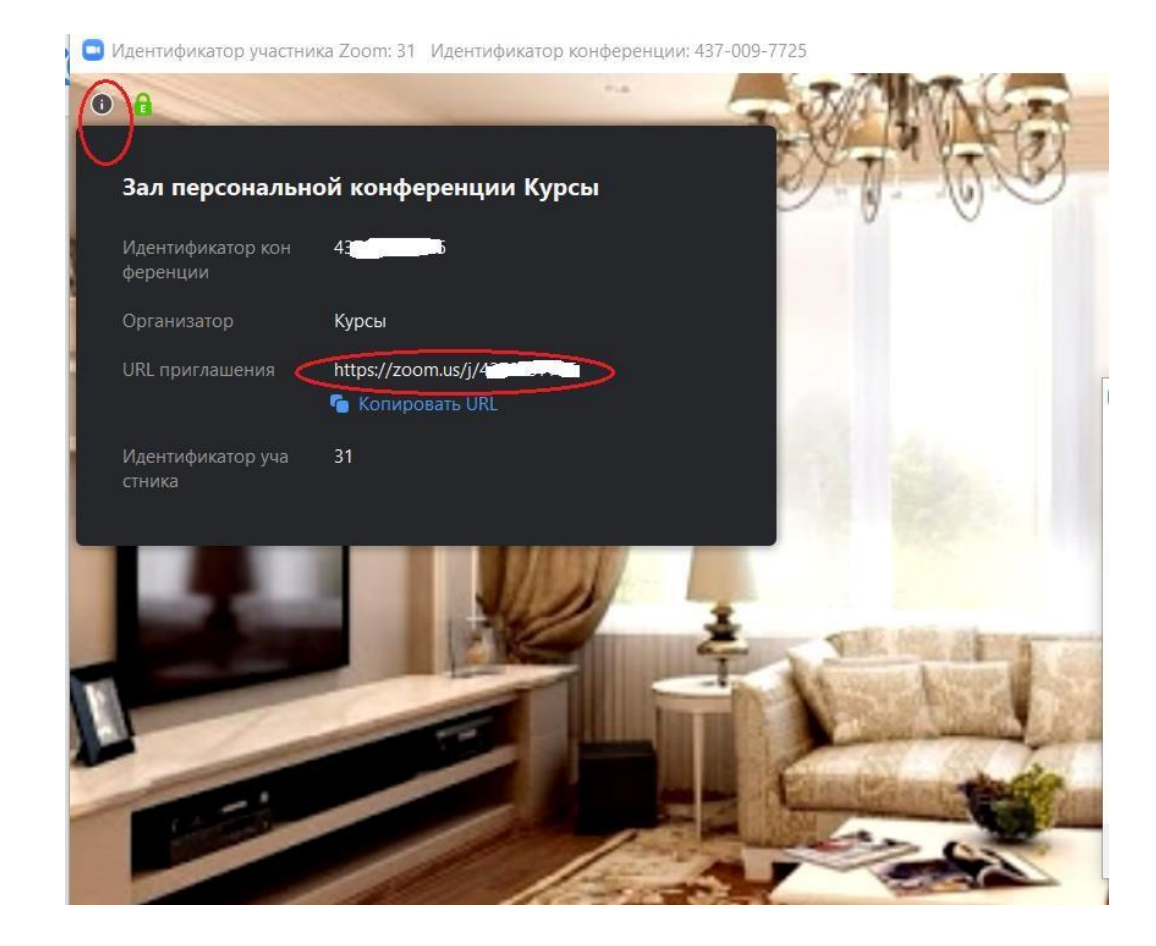

#### Вход с помощью приложения Zoom, установленного на компьютере

Запустить приложение можно через меню «Пуск» или создав ярлык на рабочем столе. Откроется окно браузера, установленного у Вас браузером по умолчанию, в котором предложит осуществить вход в google (или в свою учетную запись). Далее откроется такое окно, откуда можно с помощью пиктограмм в

главном меню:

- начать новую конференцию (например, используя свой персональный

идентификатор)

- войти в конференцию, созданную другим человеком, по присланному им идентификатору,

- запланировать конференцию на будущее, - начать демонстрацию экрана (при входе по идентификатору).

Далее рассмотрим более подробно вкладки меню «Чат», «Конференция», «Контакты», а пока изучим настройки: значок «шестеренки» в правом верхнем углу.

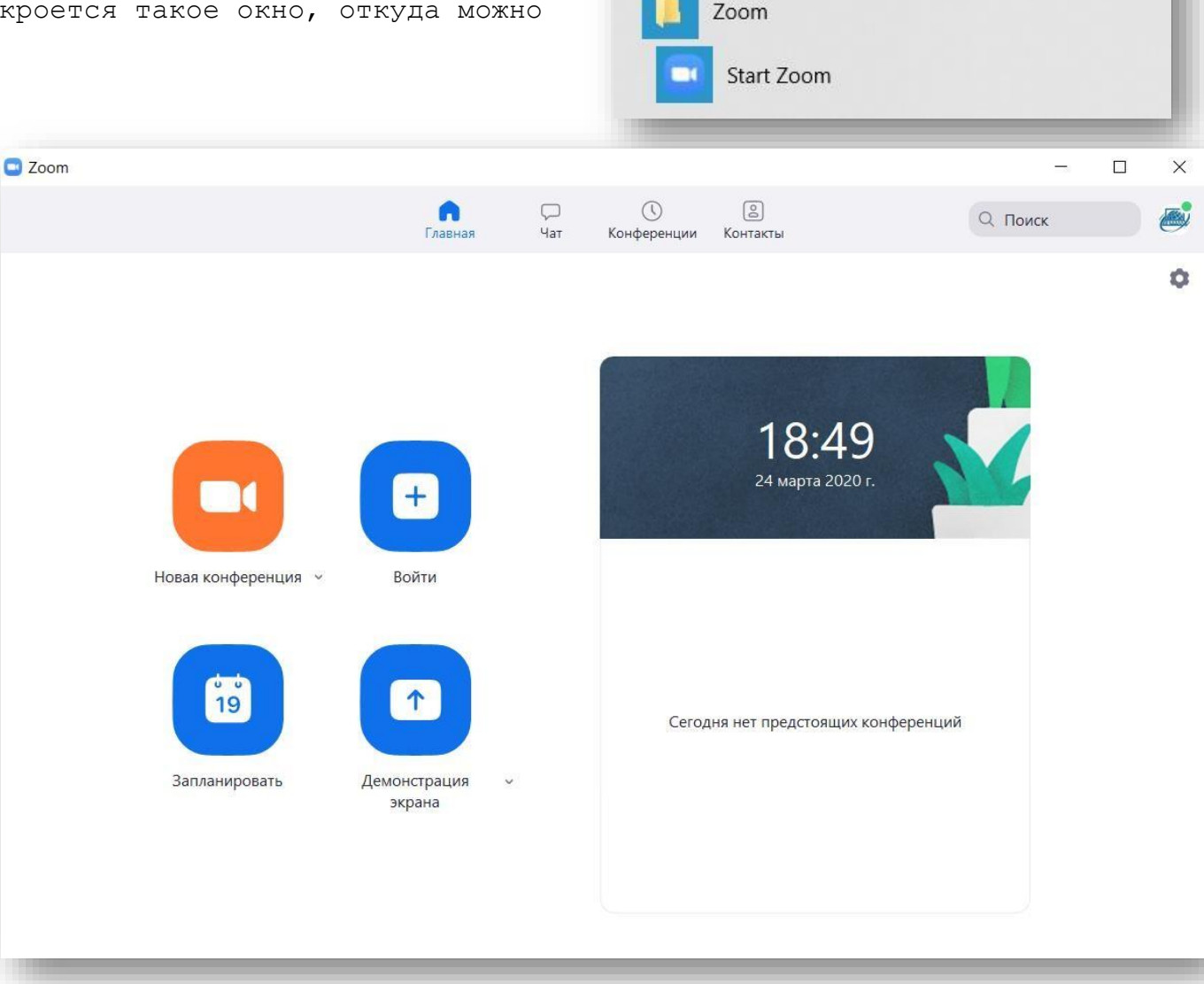

Z

#### Общие настройки:

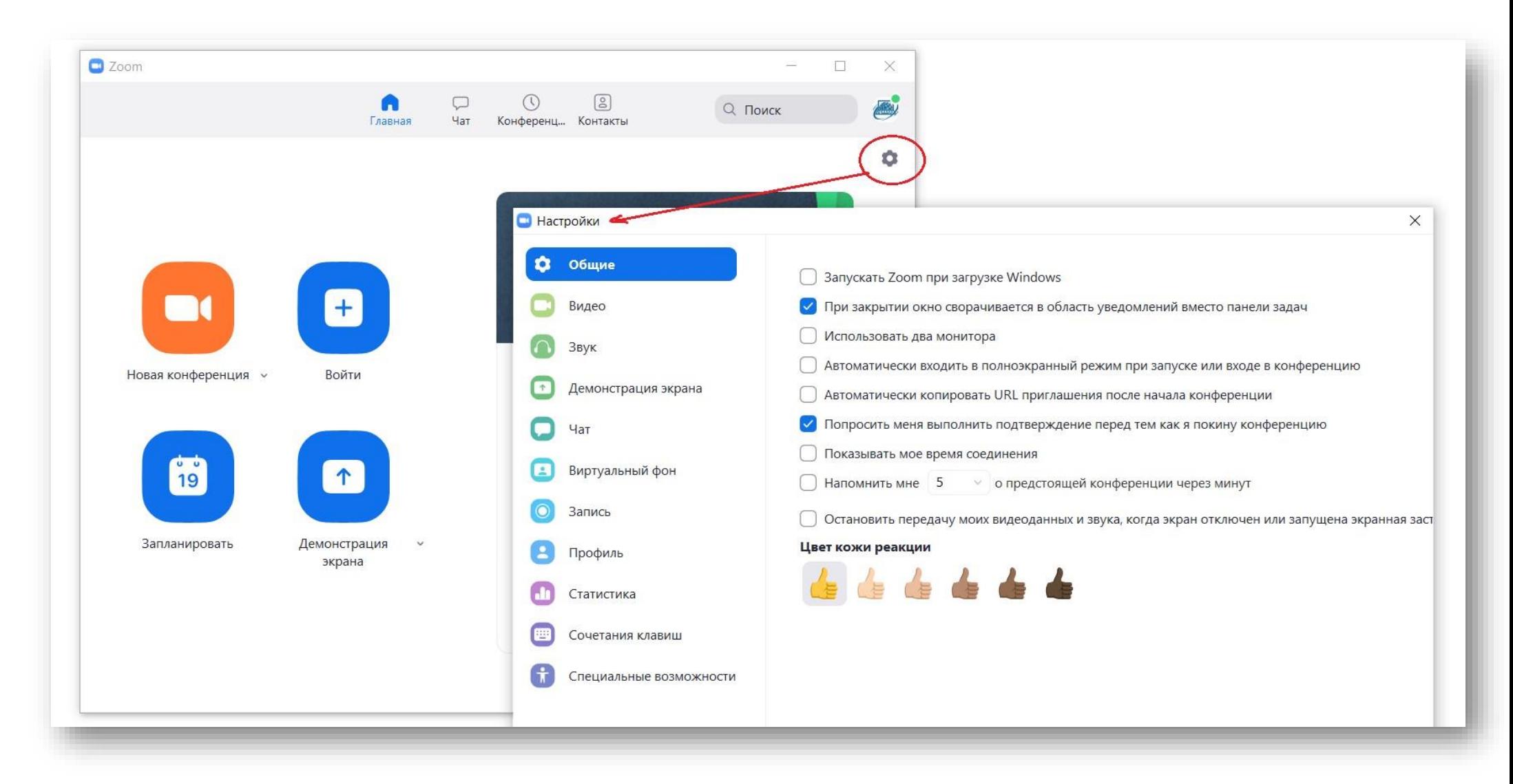

**Настройки видео** (эти настройки можно сделать и с панели инструментов, см. [шаг 7\)](#page-11-0): тут можно подправить вид лица)

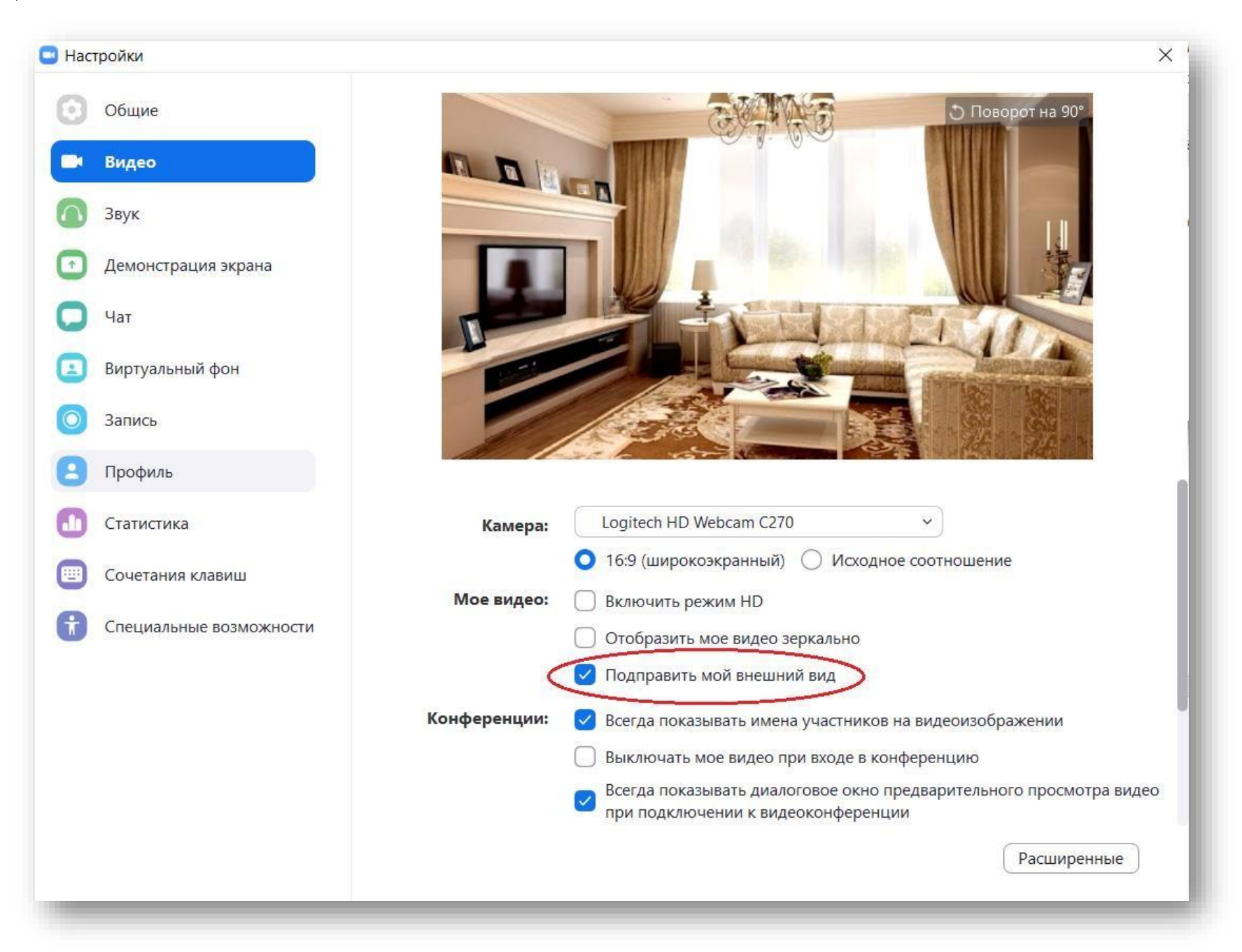

Настройки звука:

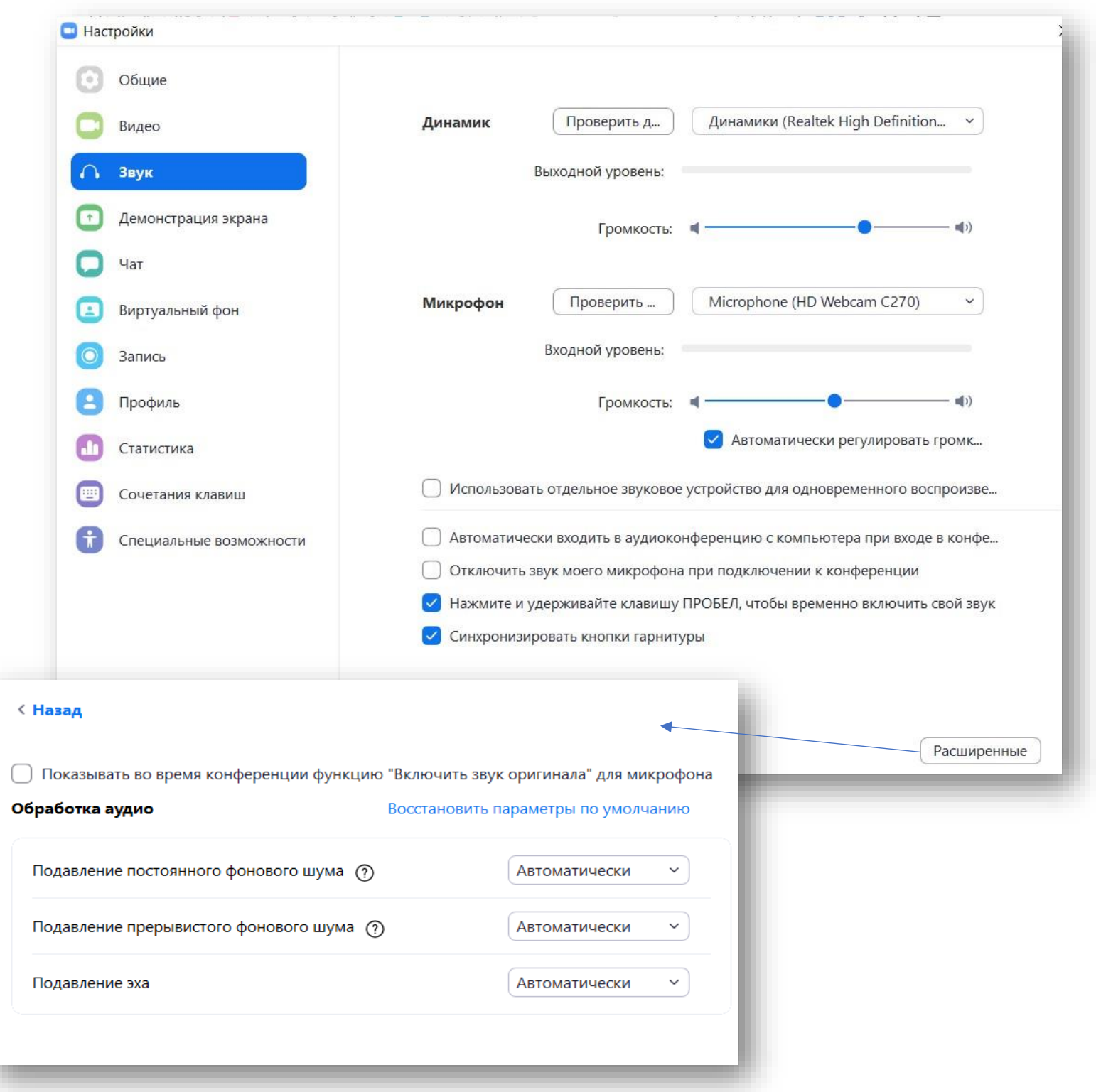

## **Демонстрация экрана и чат**

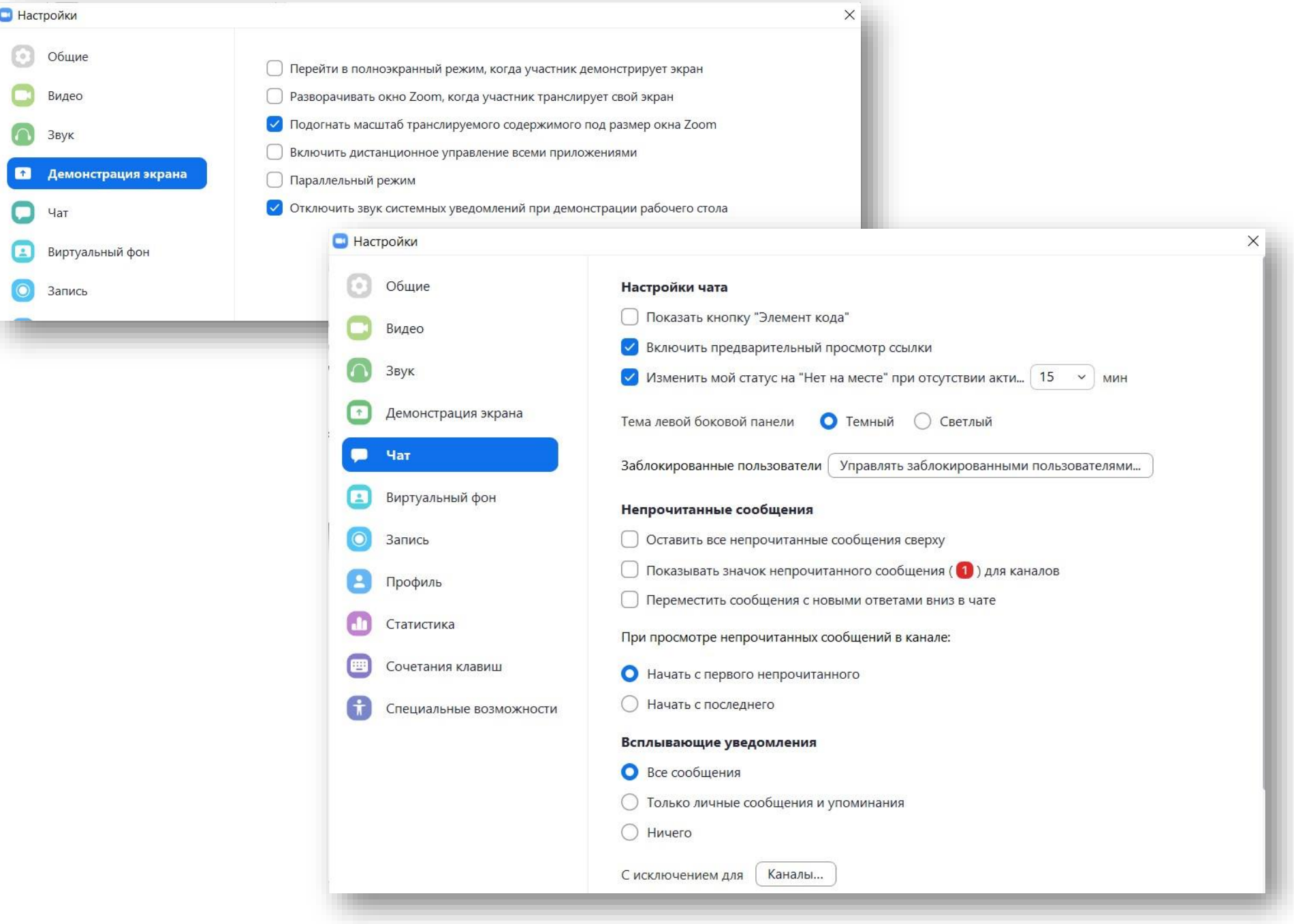

**Виртуальный фон:** для лучшего изображения необходимо, чтобы фон (повесить за собой однотонную штору, скатерть и т.п.) как можно больше отличался от Вашей одежды (например, синяя штора, тогда нельзя надевать синюю блузку). Можно выбрать виртуальный фон из имеющихся (там есть даже видео) или загрузить свою картинку.

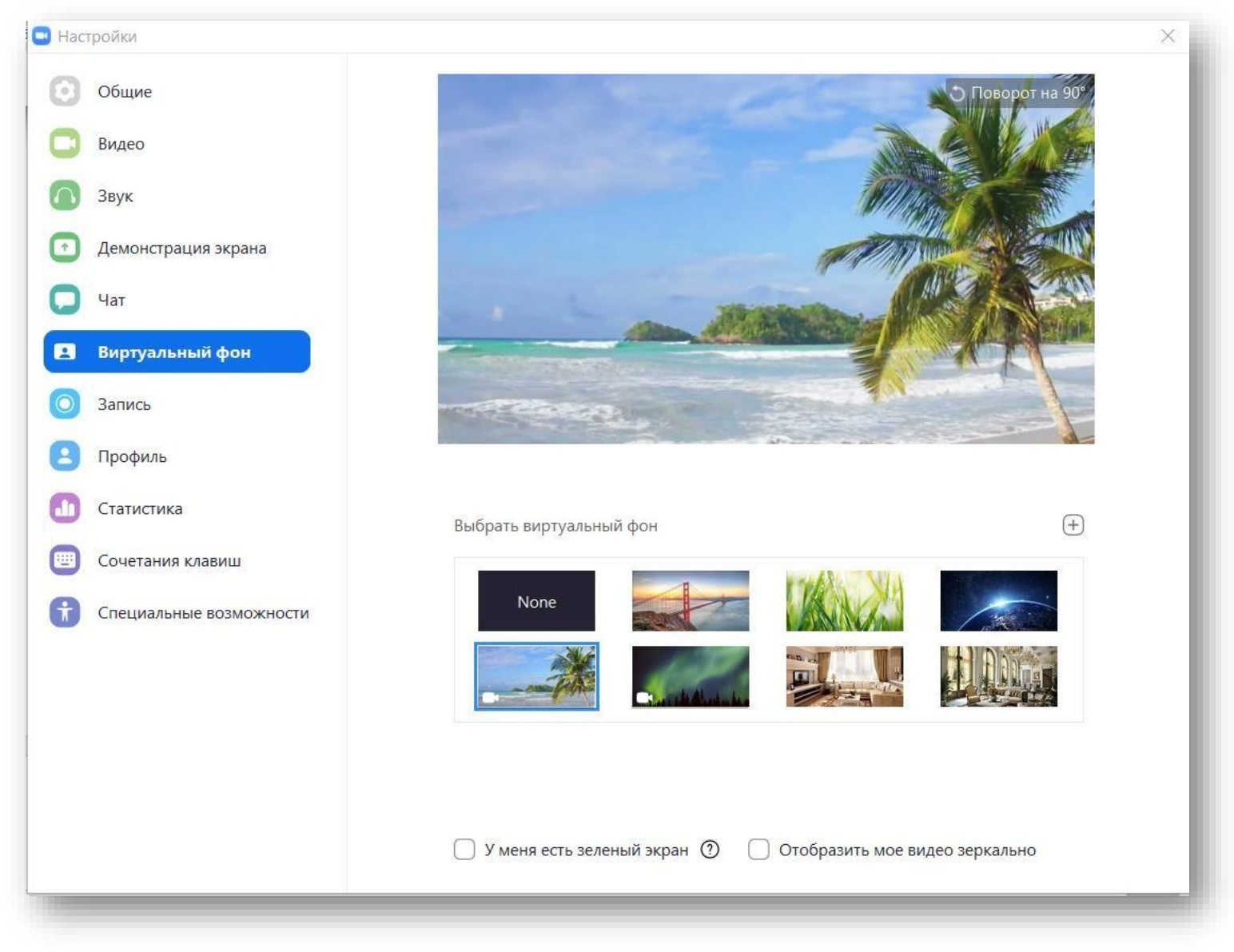

**Запись:** можно выбрать папку на Вашем компьютере, куда будет сохраняться запись вебинара (по умолчанию создается папка Zoom в папке Документы на диске С, но записывать видео на системный диск не рекомендуется, так что можно выбрать другое расположение, нажав «Изменить»).

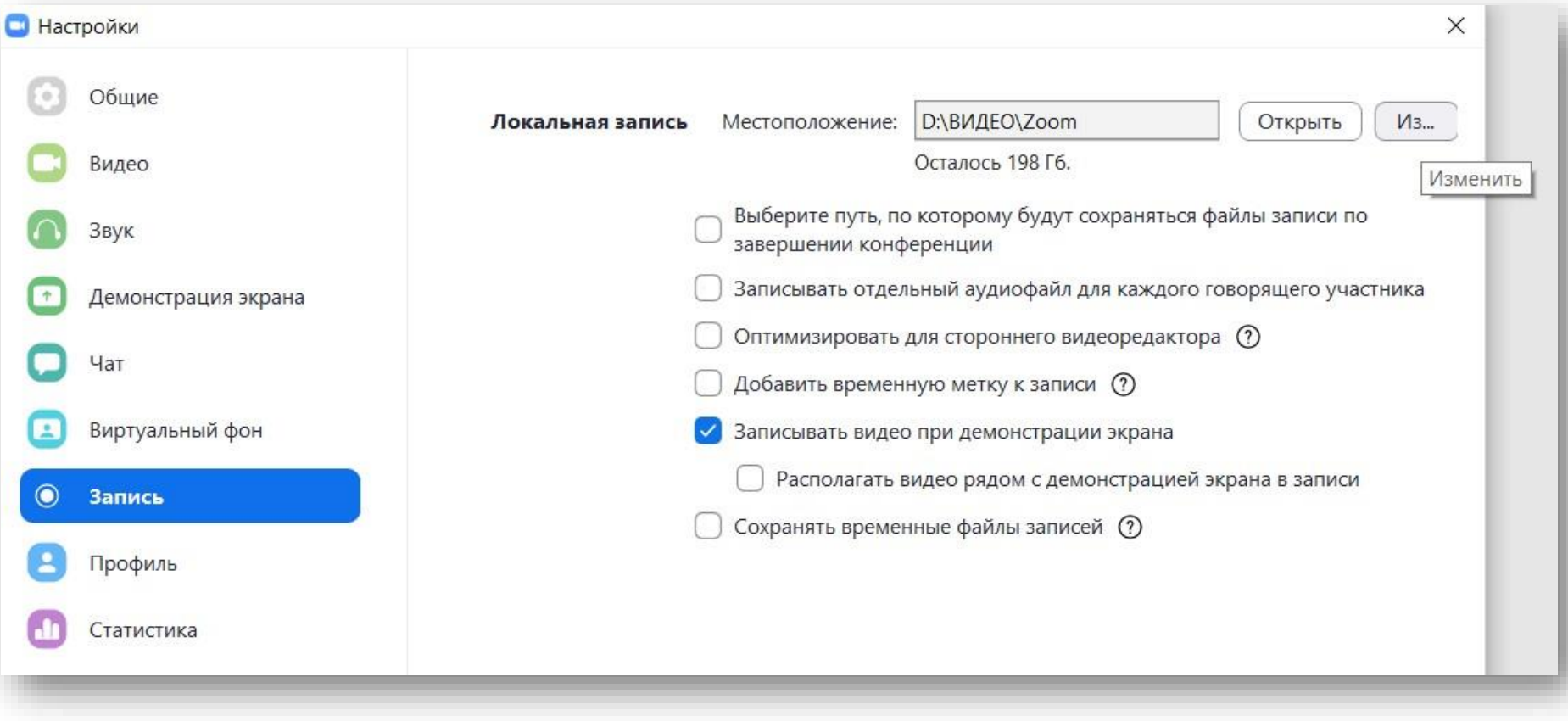

**Профиль:** тут можно выбрать свою фотографию для того, чтобы в случае, когда Ваша веб-камера выключена, другие участники видеоконференции видели ее вместо четного прямоугольника.

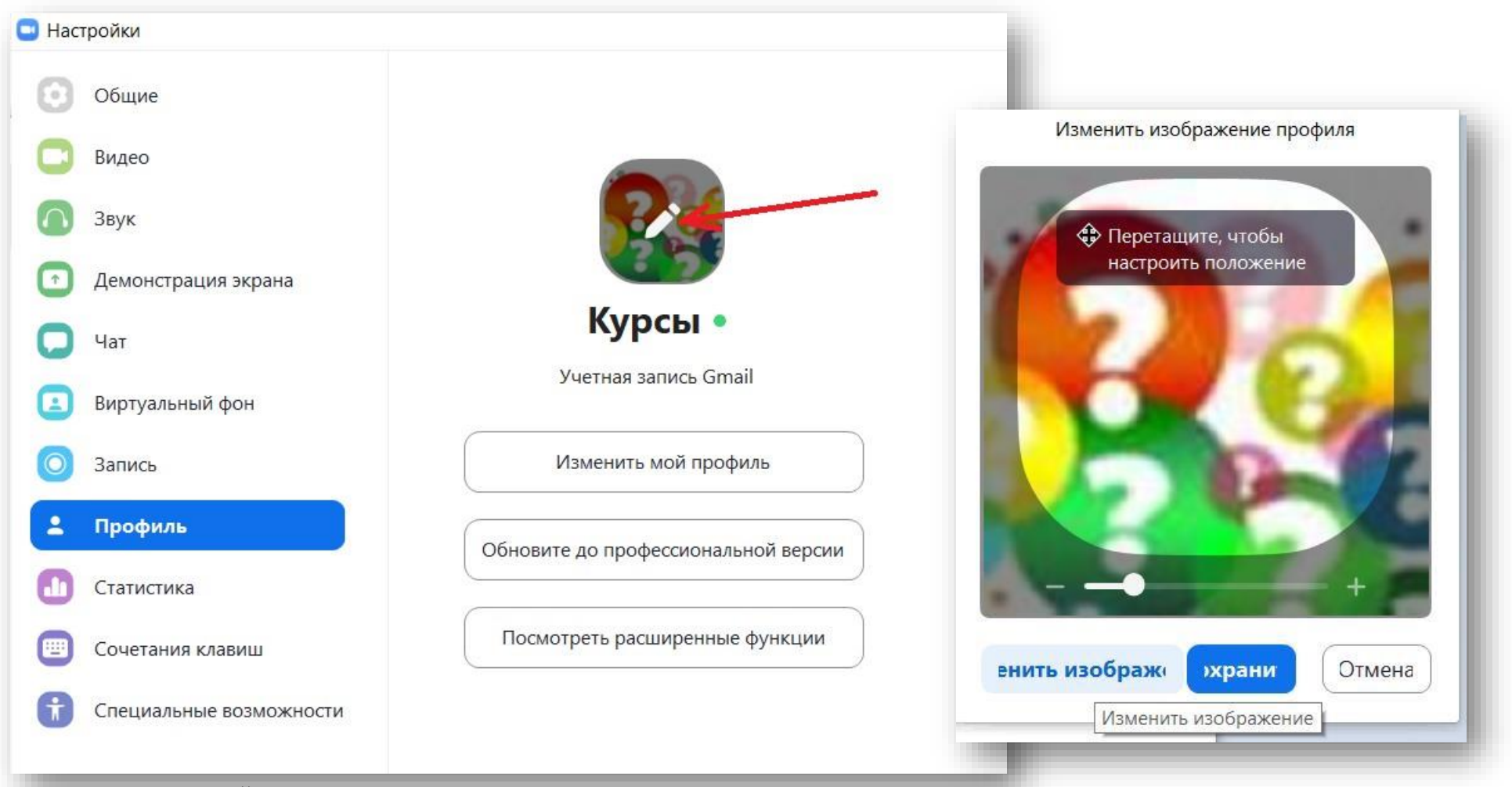

Остальные настройки менее интересны. Разве что «Сочетание клавиш» полезно изучить для того, чтобы быстро управлять процессом с клавиатуры.

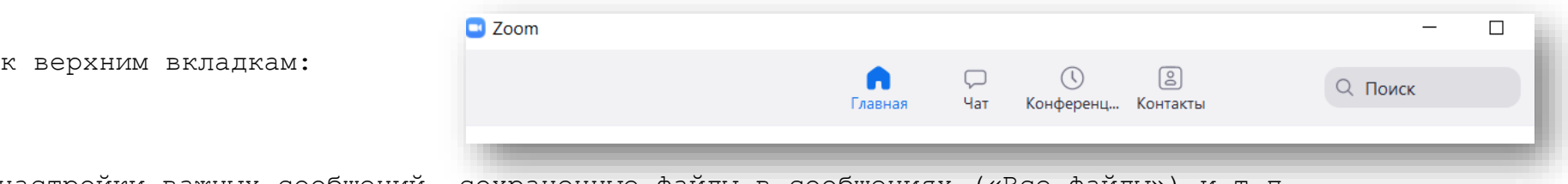

**«Чат»:** настройки важных сообщений, сохраненные файлы в сообщениях («Все файлы») и т.п.

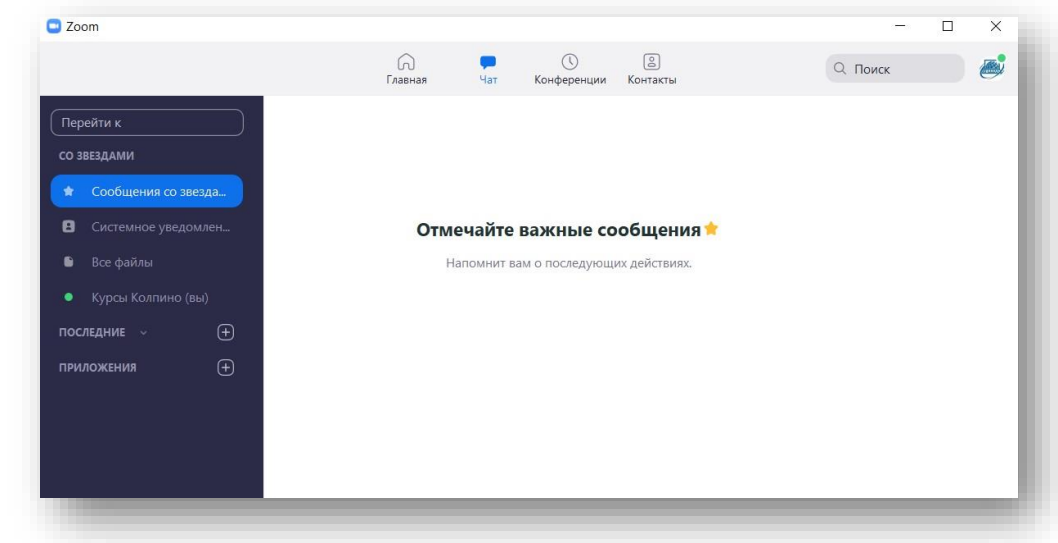

**«Конференция»:** запланированные вами конференции

Вернемся

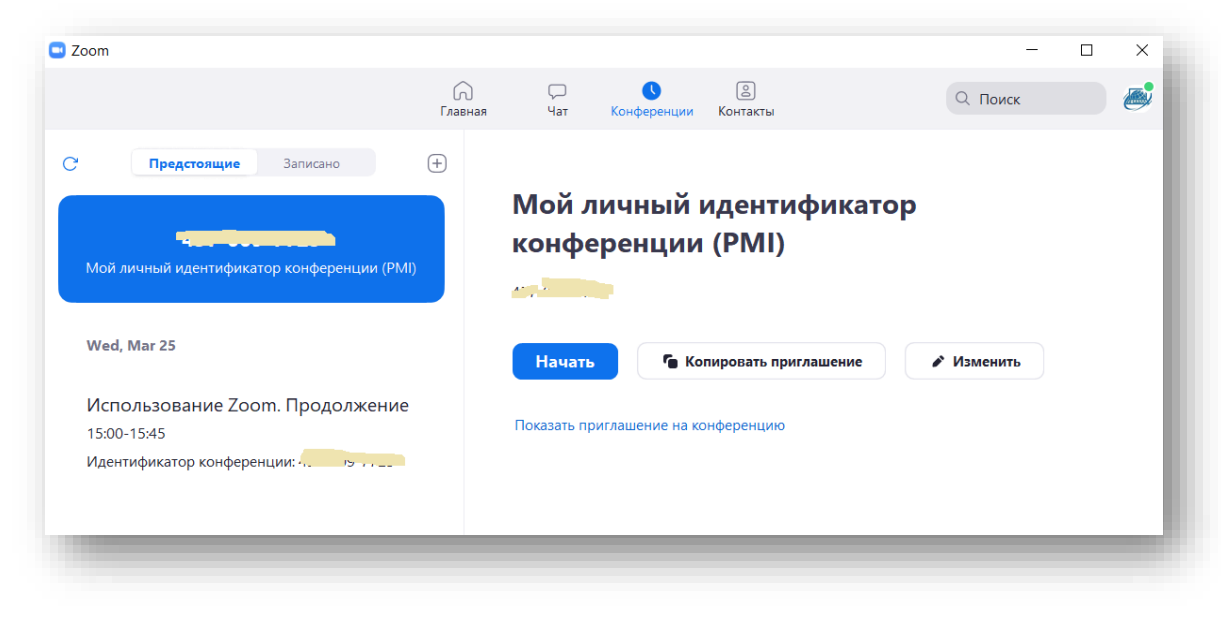

**«Контакты»:** можно добавить адреса приглашаемых участников конференции в список своих контактов, однако, автоматическая форма оправит не ссылку на трансляцию, а приглашение создать учетную запись:

«Hi there, I'd like to invite you to chat and meet over Zoom. Please sign up a Zoom account and then click the link below to accept the invitation within 30 days:

https://zoom.us/im/add?code=bSwInljXDZW0Ju3olnXq7kLdV6H9Nx...

If you don't want to accept the invitation, just ignore this message.

Thank you.»

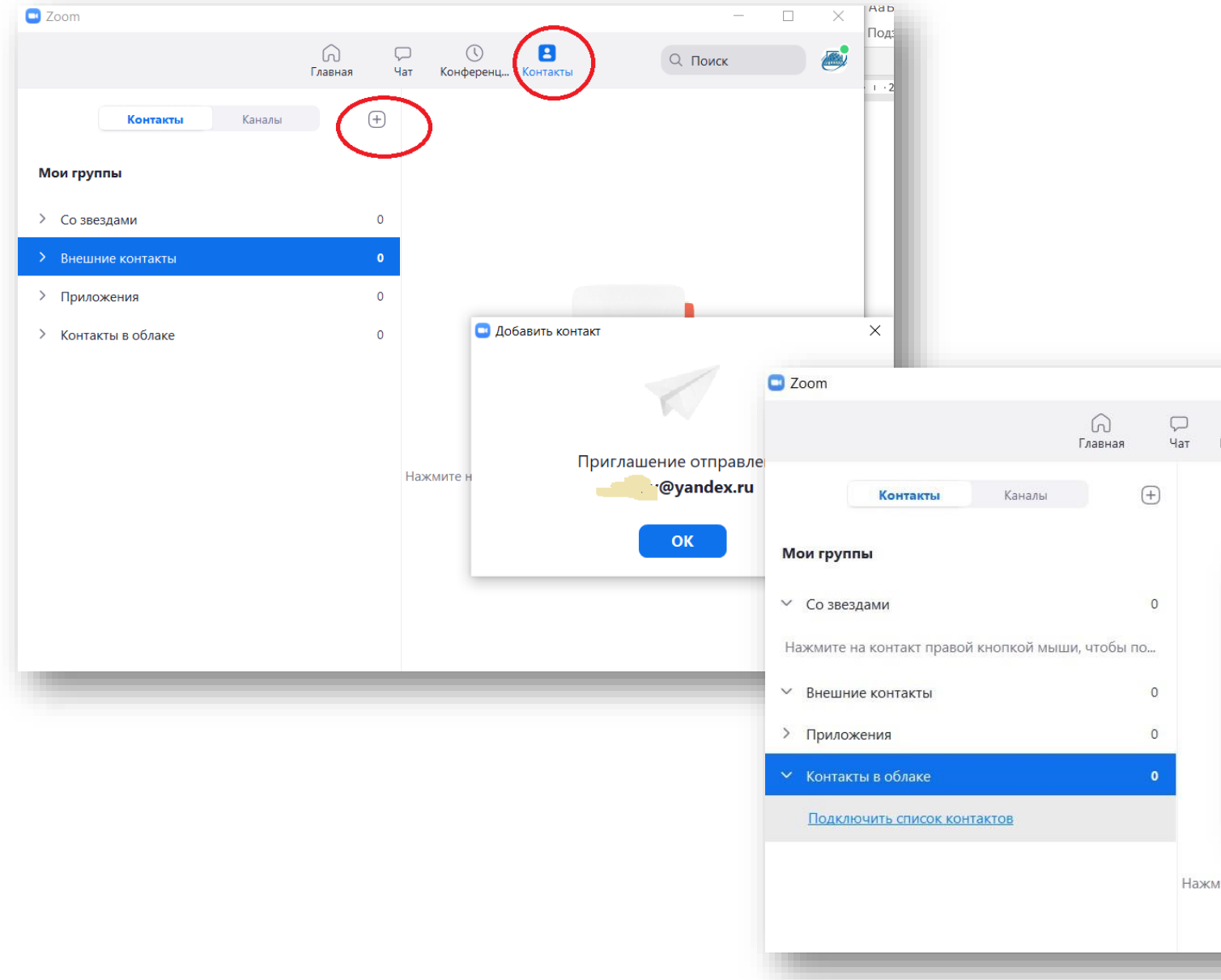